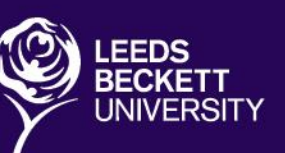

# **GOOGLE DRIVE HANDBOOK** LEEDS BECKETT UNIVERSITY

**INC: GOOGLE DOCS, SHEETS & SLIDES**

## **PRODUCED BY: DISTANCE LEARNING UNIT**

www.leedsbeckett.ac.uk

## **Contents**

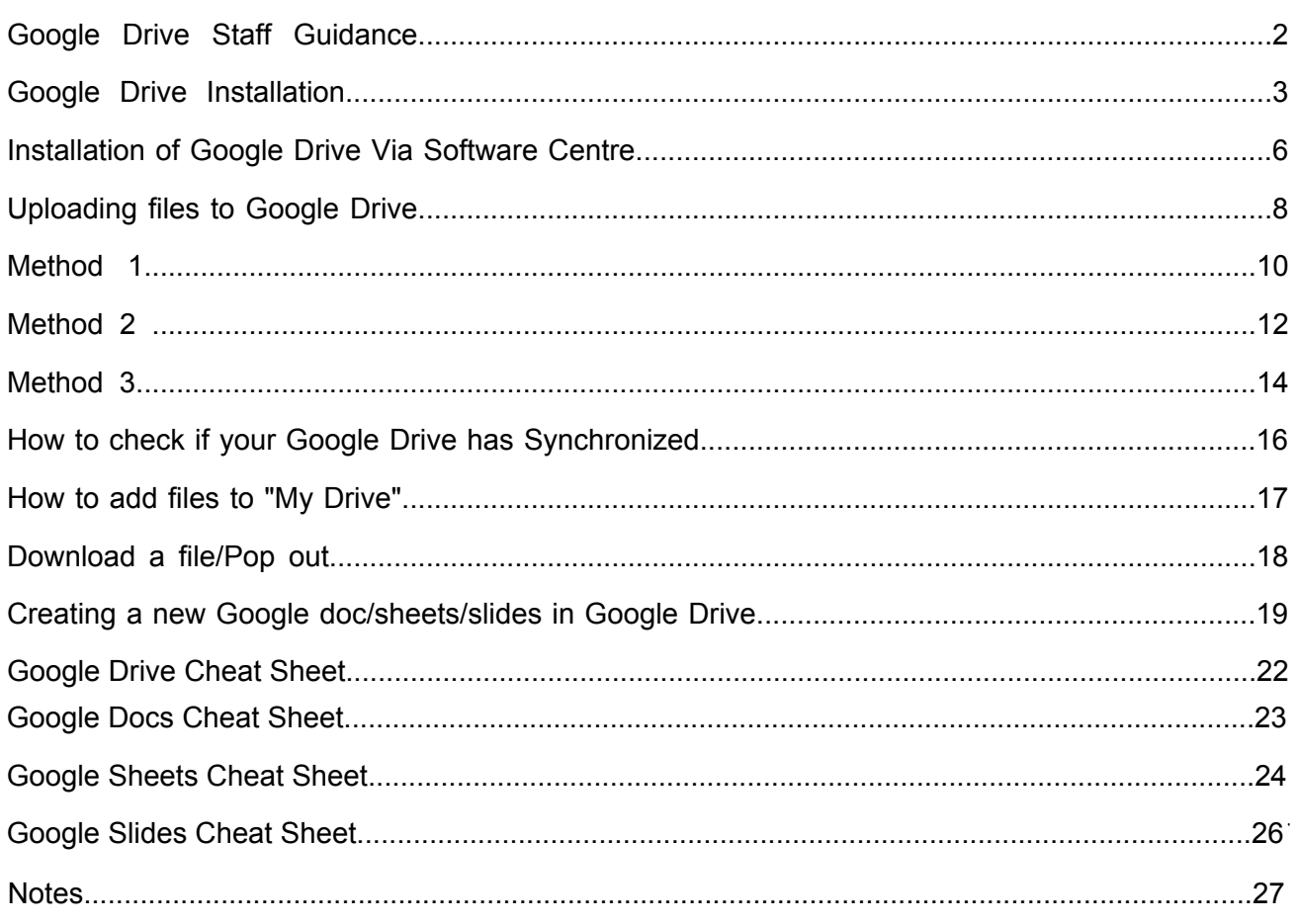

## **Google Drive Staff Guidance**

<span id="page-3-0"></span>Staff are required at all times to adhere to the University or Faculty/Service policies and procedures at all times. Staff are also reminded to observe the guidelines with regards to representing our University and data protection.

[https://www.leedsbeckett.ac.uk/staff/files/NN\\_Disciplinary\\_Rules.pdf](https://www.leedsbeckett.ac.uk/staff/files/NN_Disciplinary_Rules.pdf) <http://www.leedsbeckett.ac.uk/public-information/data-protection/>

With the inclusion of Google Drive staff now have 30GB of cloud storage in addition to the file storage areas already provided by our University. This document is intended as guidance in how to use the various storage areas, but each user should ensure that they are aware of their own responsibilities to safeguard data and undertake any required data protection training.

- 1. Google Drive can be used for document collaboration & development but should not be used as a destination for any business critical documents.
- 2. It is recommended that any final version documents be downloaded from Google Drive as Word or PDF files for storage in a networked file area such as H Drive.
- 3. H Drive (and other established Service/Faculty storage areas) should remain the location where all business critical documentation and resource that other Leeds Beckett staff need access to are placed. (This storage area is backed up by IMTS).
- 4. P Drive is a personal storage area and should be a location for non critical documents unique/personal to you that do not need to be accessed by others. (Although these may also now be placed in Google drive for ease of access if you prefer.)
- 5. C Drive is your local non networked drive which can only be accessed from the desktop machine which it is on (This storage area is NOT backed up by IMTS and is for storing files locally on the machine).

Staff should not be using any other third party cloud storage systems for the management and/or storage of data and documents relating to their work at Leeds Beckett.

#### **Google drive installation guidance.**

Google Drive can be accessed through a web browser in order to access files remotely and this is the recommended way to use the service. However it is also possible to install Google Drive on to your local PC so that it works like a hard drive which syncs with the cloud (web) version of your Google Drive.

The installation of Google Drive should only be made on University owned hardware and not personal hardware and that access to this hardware should be protected with a password/passcode mechanism to safeguard any sync data.

## **Google Drive Installation**

#### <span id="page-4-0"></span>**Installation of google Drive via the website**

1. In your search bar typ[e https://www.google.co.uk/drive/download](https://www.google.co.uk/drive/download) and press enter

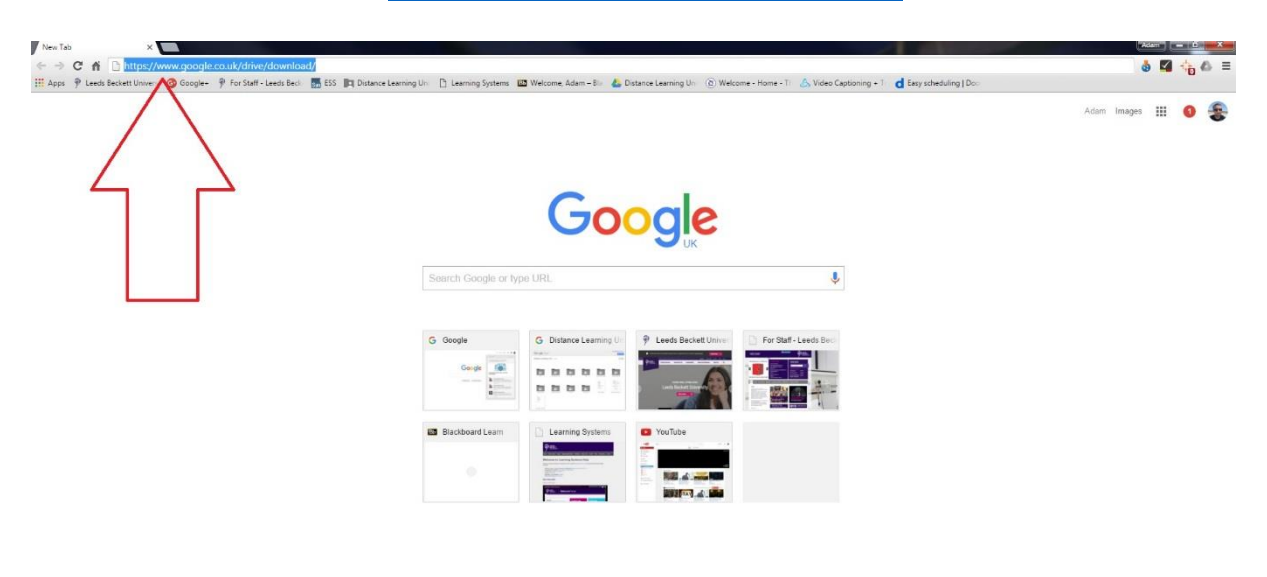

**2.** The Google Drive website will appear and click on **Download for PC**

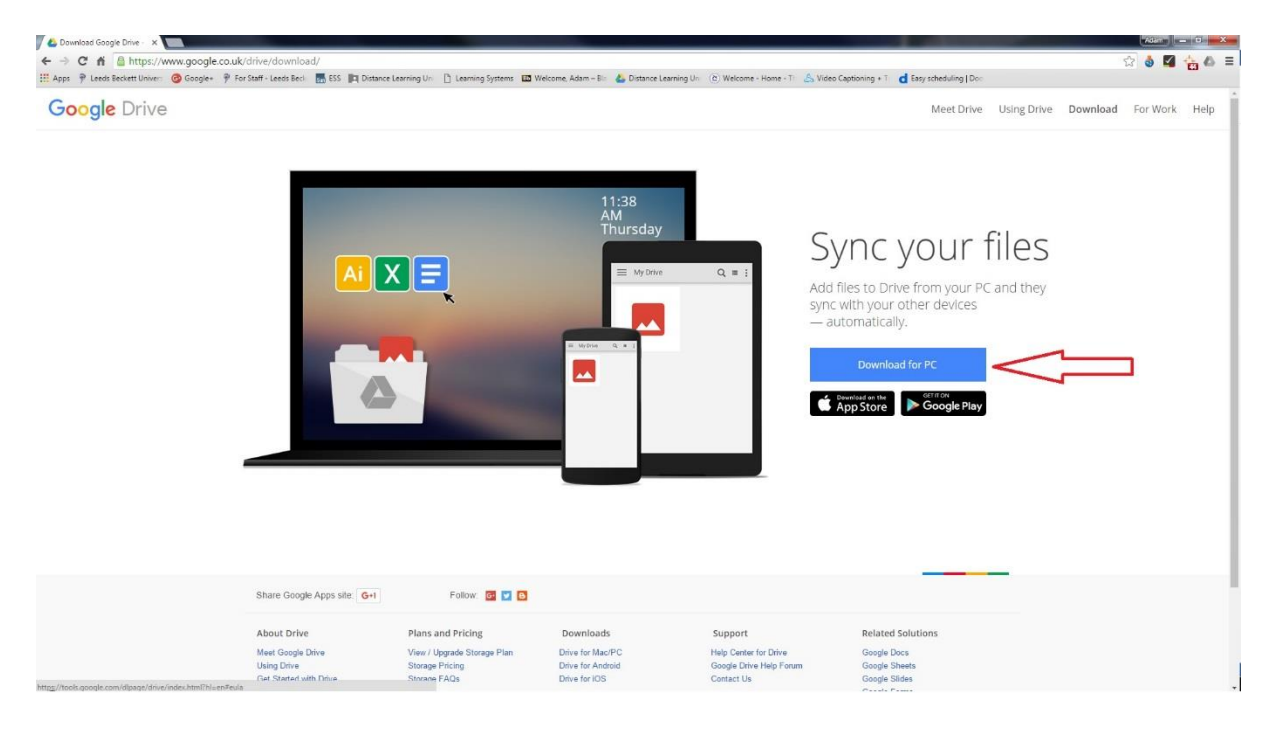

**3.** Click on **Accept and Install**

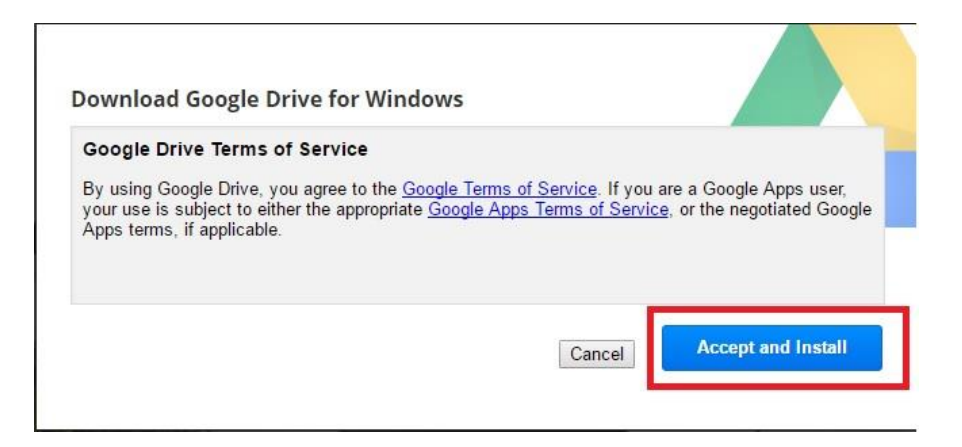

**4.** You should get a Googledrivesync.exe file download if not click on the writing **Click here to retry**

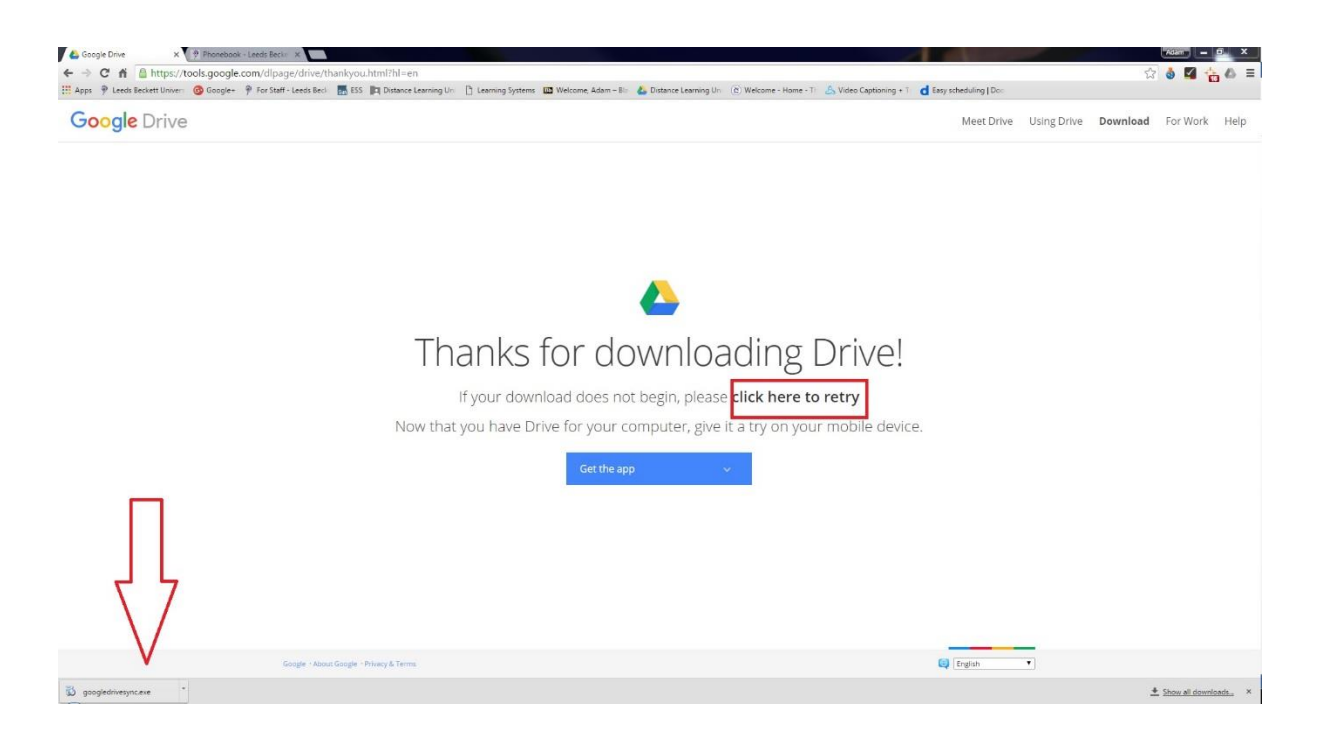

5. Open up the downloaded file and click on **Run.**

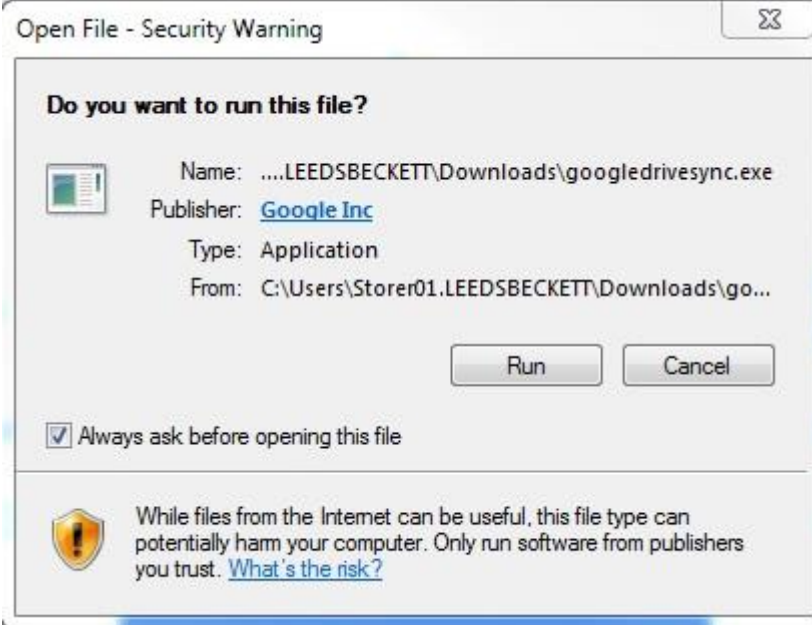

#### <span id="page-7-0"></span>**Installation of Google Drive via Software Centre**

1. Firstly press start and type in software Centre and click onto the program

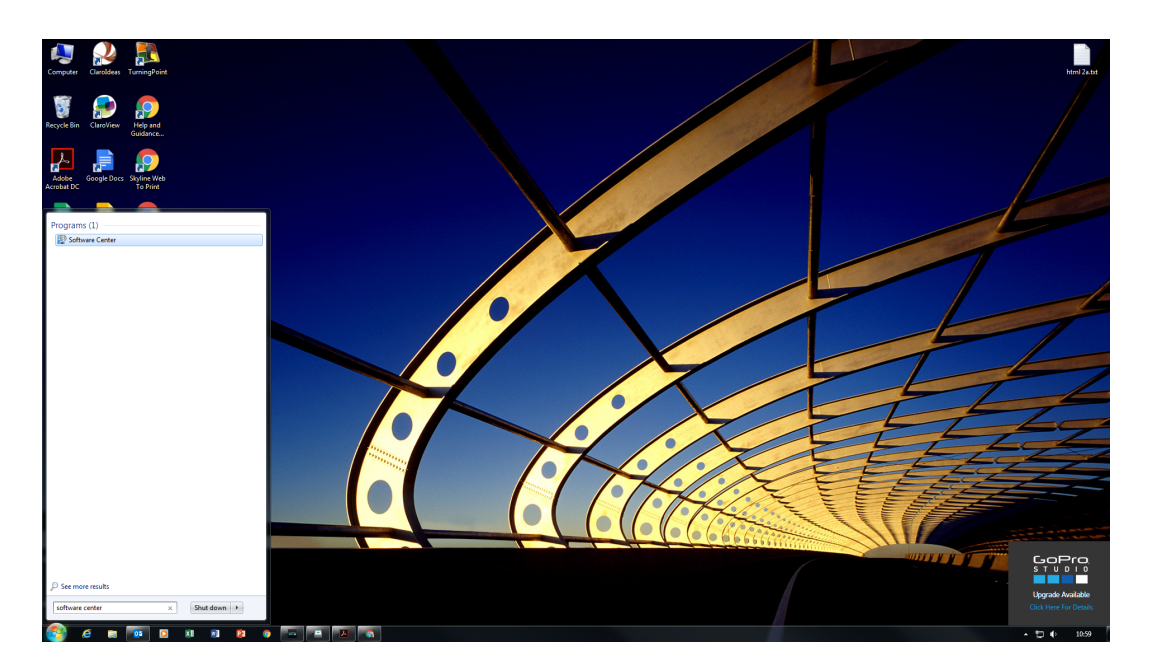

2. Tick Google Drive (MSI) and Click on install selected

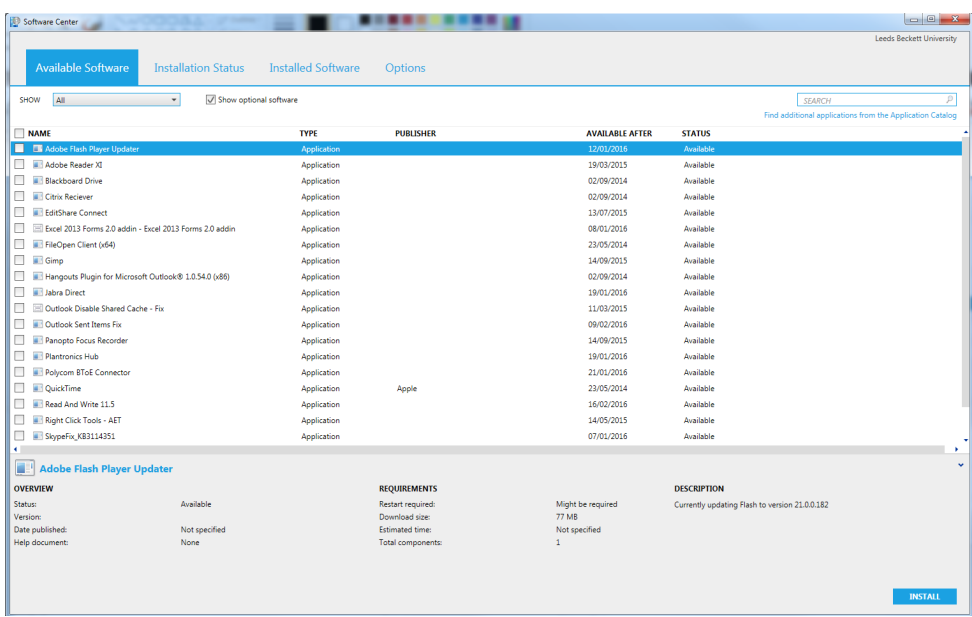

3. Wait for it to install and it will inform you that a restart of the computer is necessary. Press restart at the bottom to restart your computer.

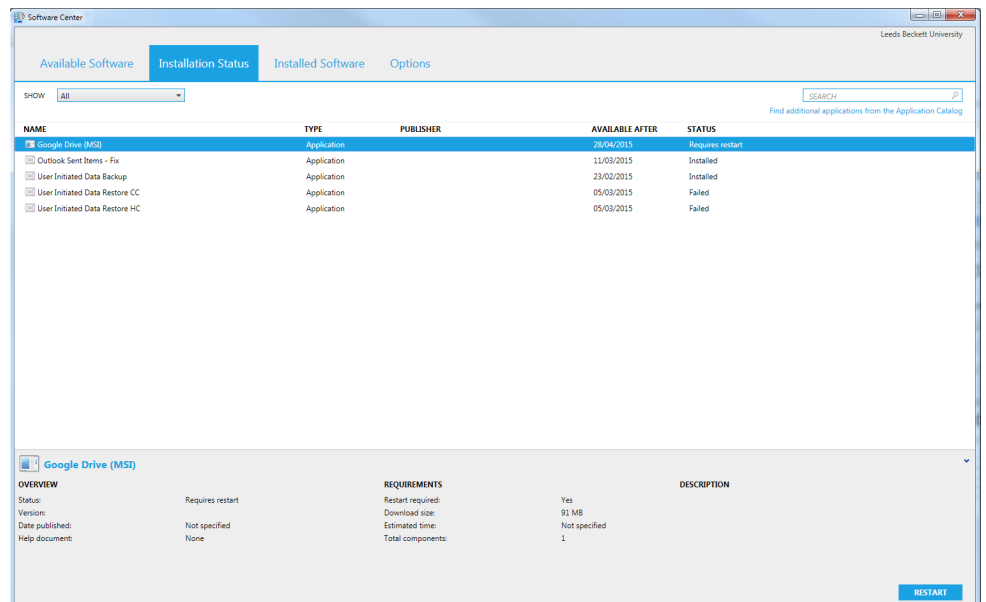

4. Once you have closed all your programs and saved everything click on **Restart.**

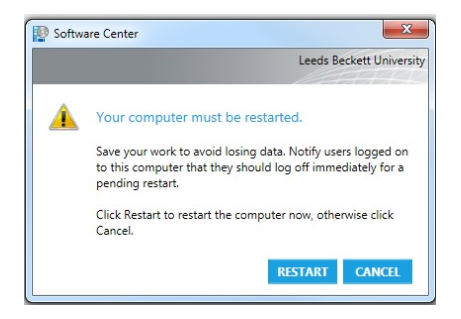

## **Uploading files to Google Drive**

<span id="page-9-0"></span>If you are intending on using Google Docs for collaboration purposes we recommend that you create the document in Google Docs from the very start, instead of uploading into Google Drive.

- 1. Go to Google Drive ht[tp://drive.google.com](http://drive.google.com/)
- 2. Sign in with your Leeds Beckett staff account that is sync to Google

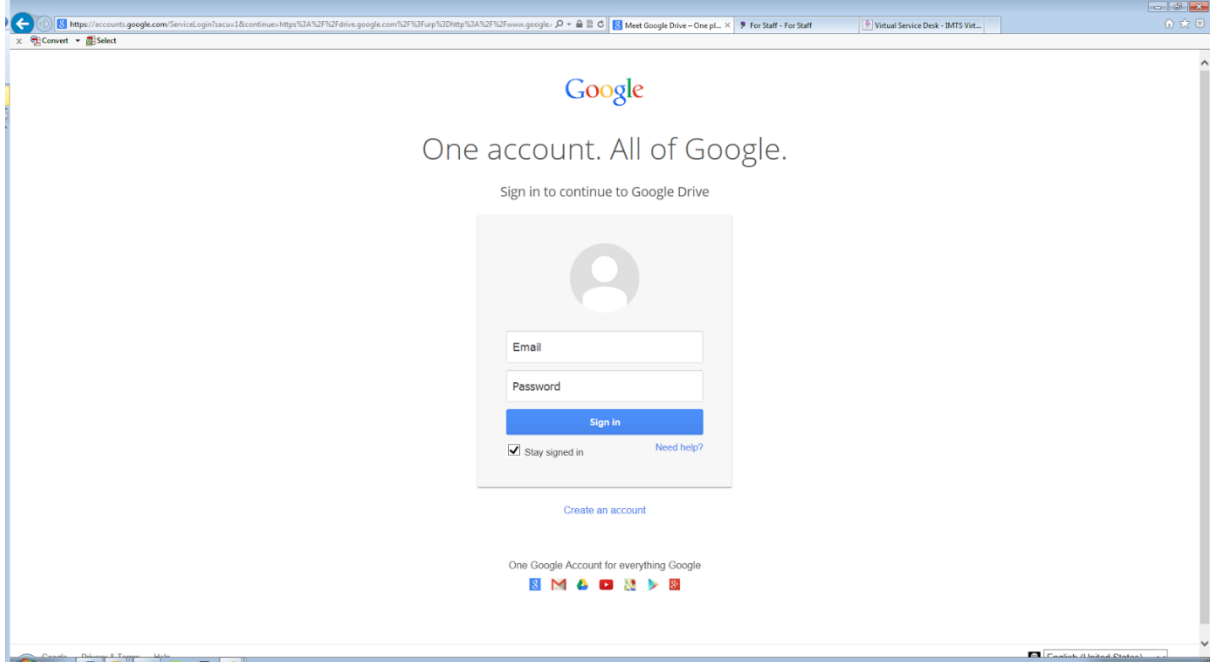

**3.** Navigate to the folder you wish to upload into (If you are not the folder owner, this will be in your '**Shared with me'** section.

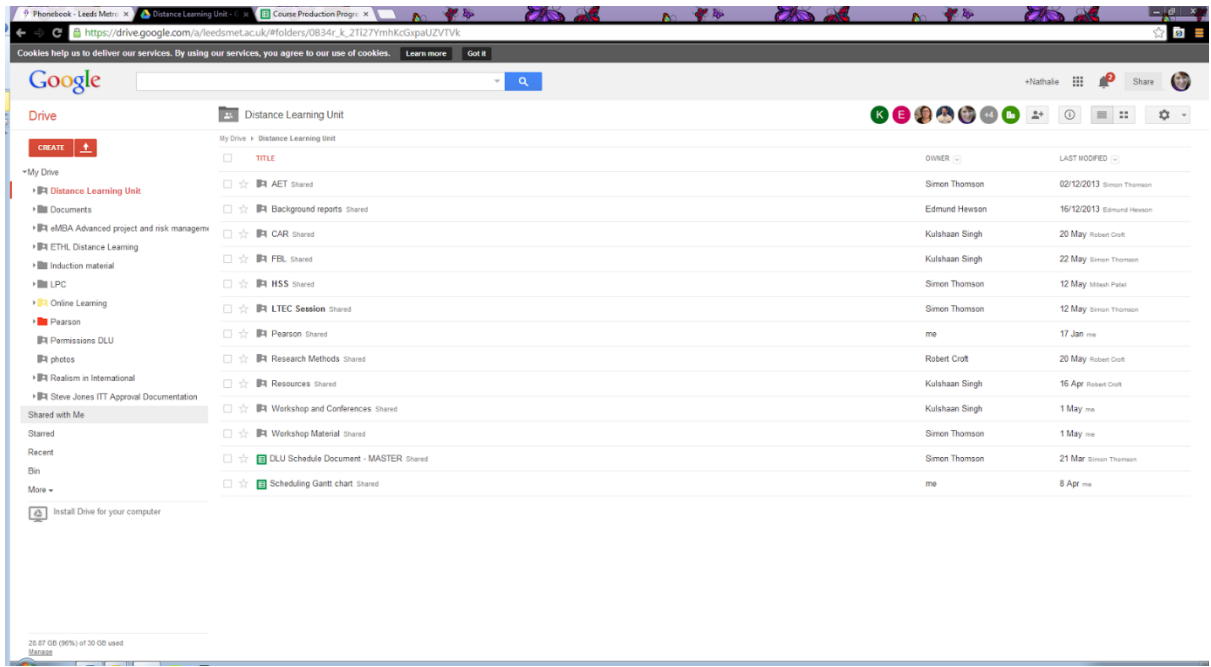

**4.** If you wish to rename a folder or file, right click on the folder/file and go down to **Rename**.

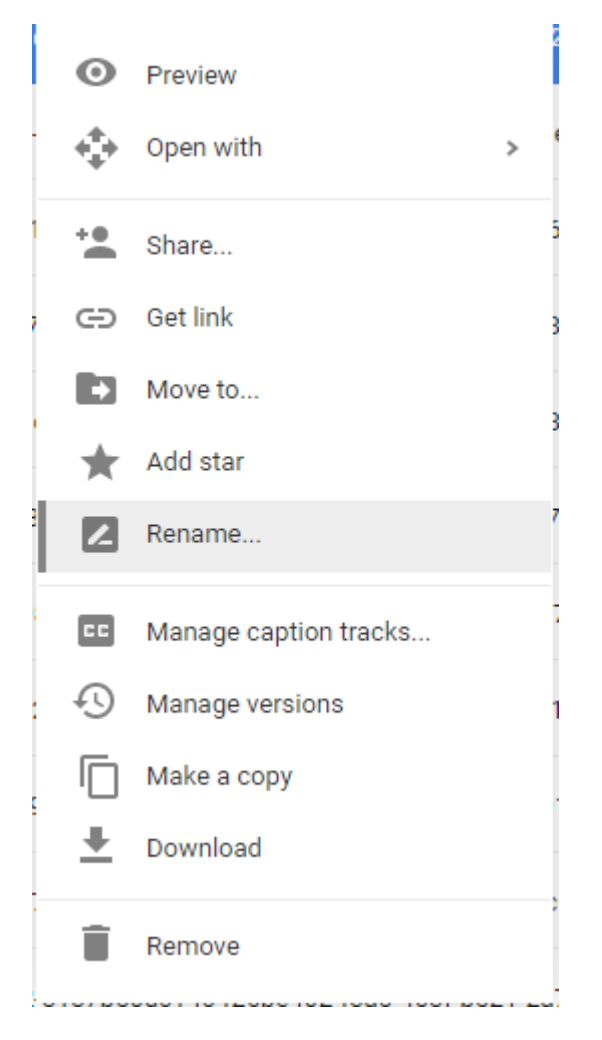

**5.** Enter the new name for the file/folder and click on **OK**.

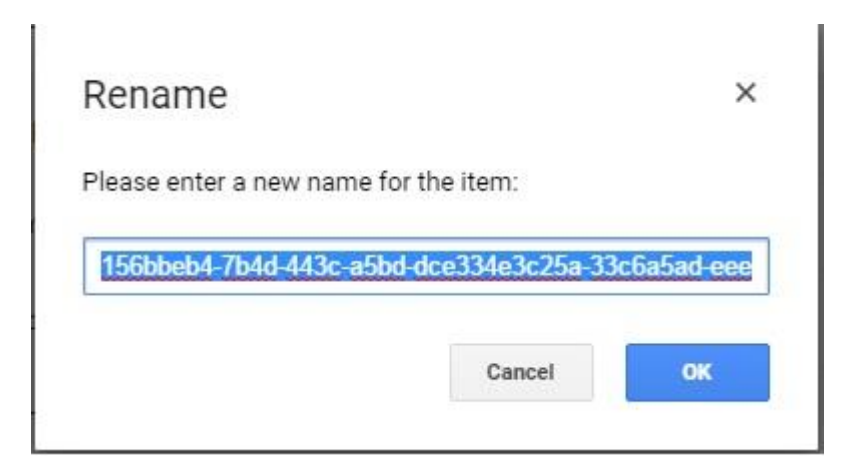

#### <span id="page-11-0"></span>**Method 1**

**1.** Click on the new button in the left hand corner and go down to either **file upload** or **folder upload.**

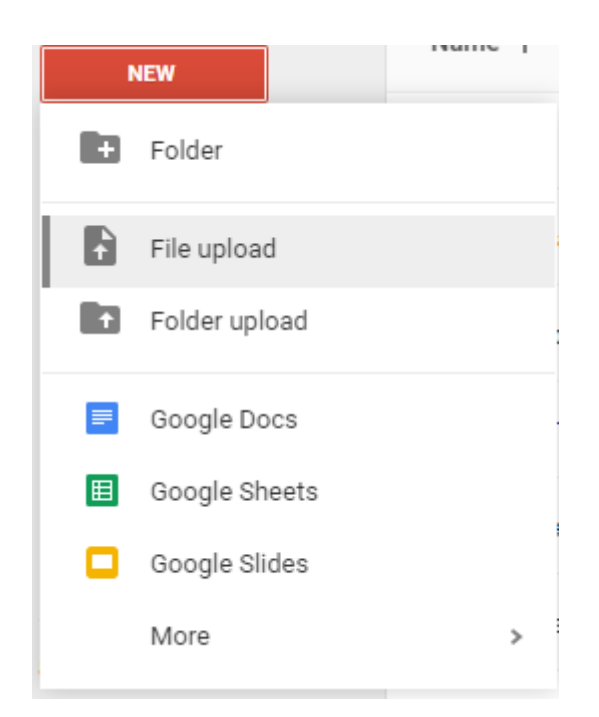

2. Navigate to your folder/file and click on open

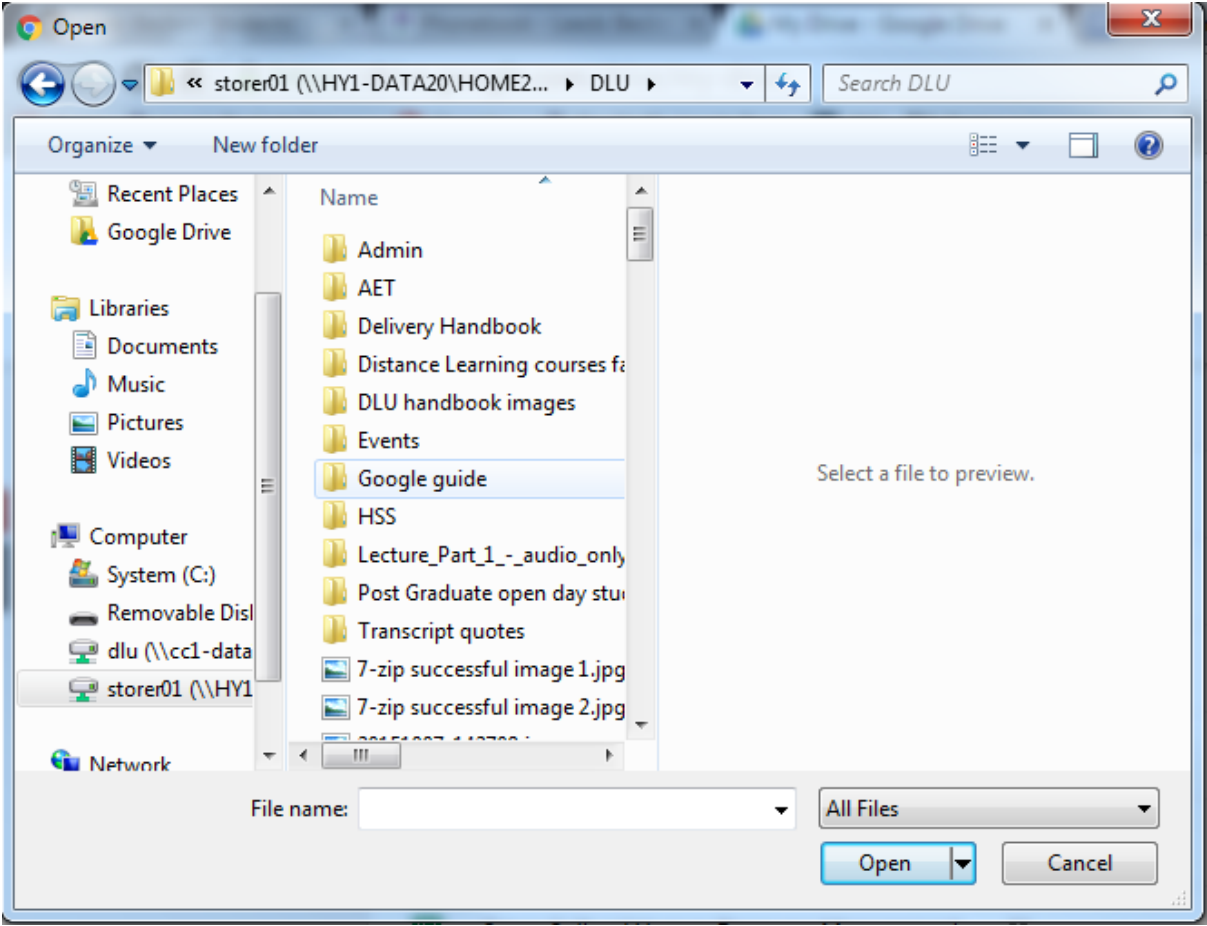

3. Your file/folder should upload into your planted folder and you should get a message bar in the right hand corner to confirm it has uploaded.

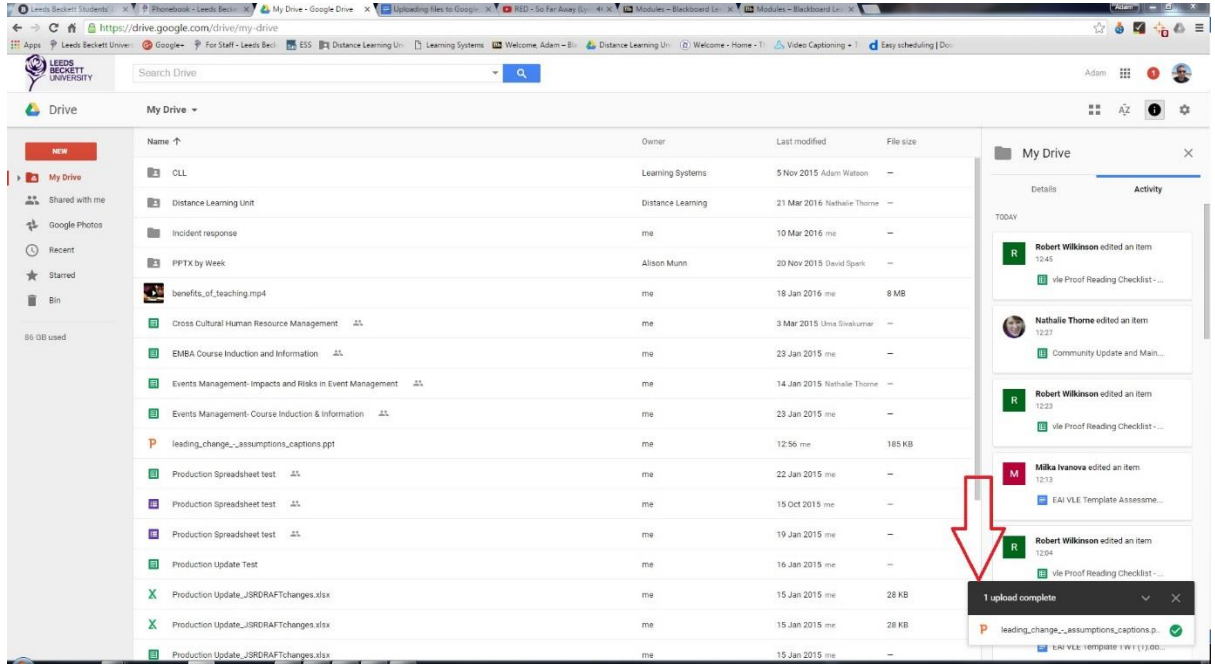

#### <span id="page-13-0"></span>**Method 2 (Ensure you have Google drive installed on your PC/Mac)**

- **1.** Open up the folder where your files currently reside
- **2.** Highlight all the files/folder that you wish to upload into Google drive, right click and click on copy

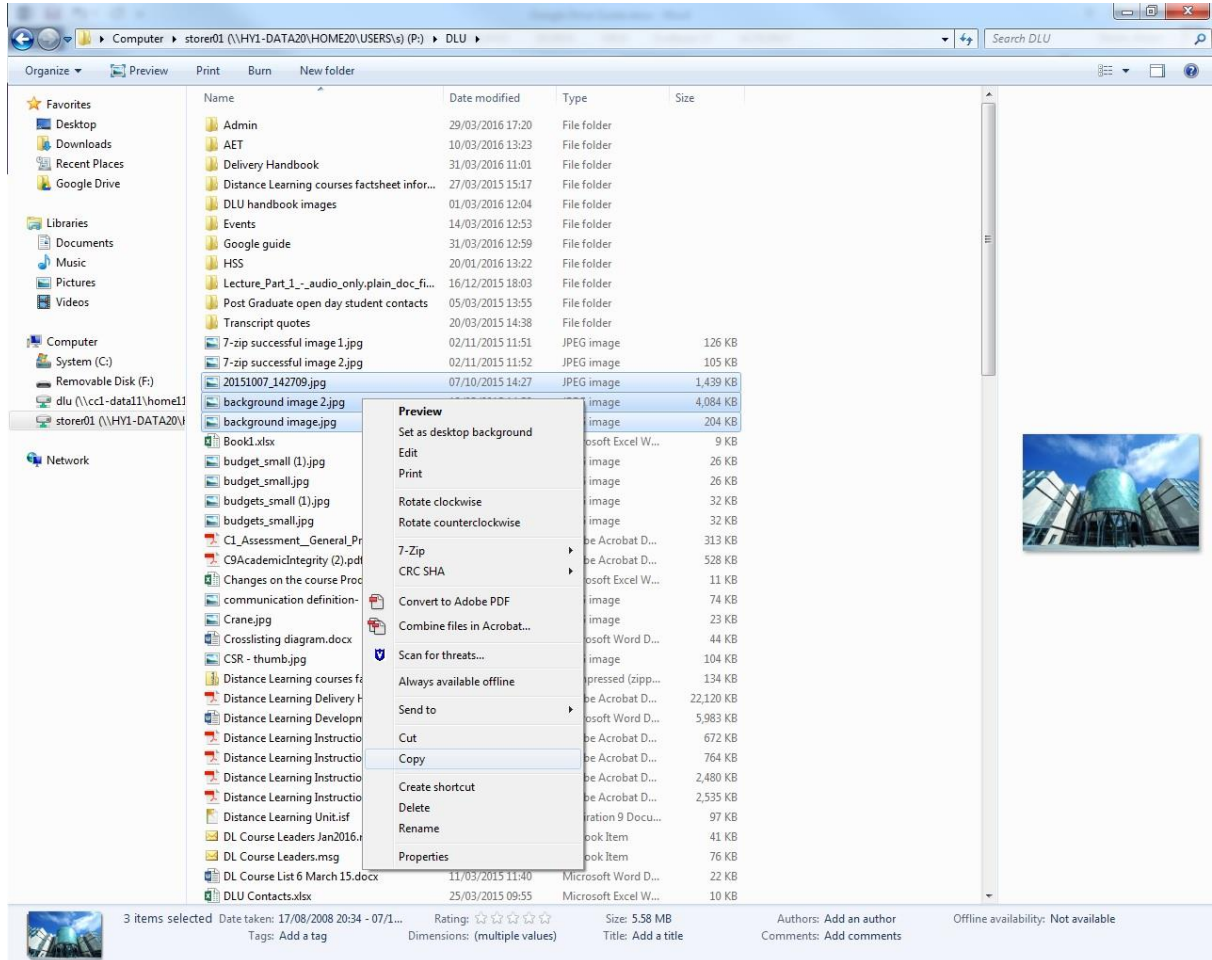

**3.** Open up **Google drive** in your favourites section

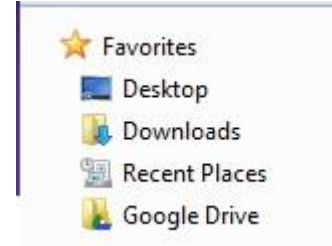

**4.** Find the folder you wish to upload into. Right click and click on paste.

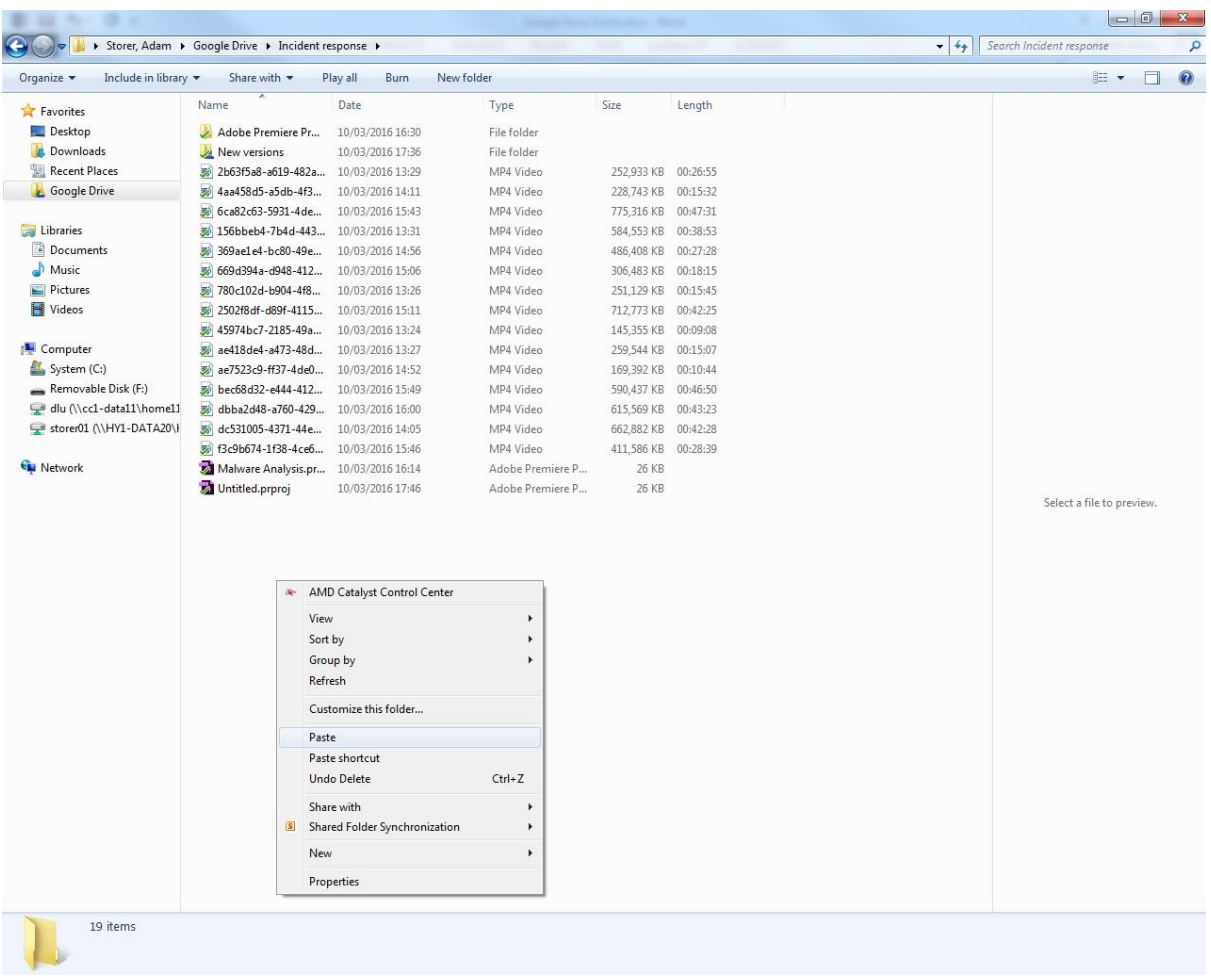

**5.** Your files should upload into the designated folder. It can take time to sync properly with the Google drive web format.

#### <span id="page-15-0"></span>**Method 3**

**1.** If you have a folder with nothing in it. Open up the folder and you should see this screen

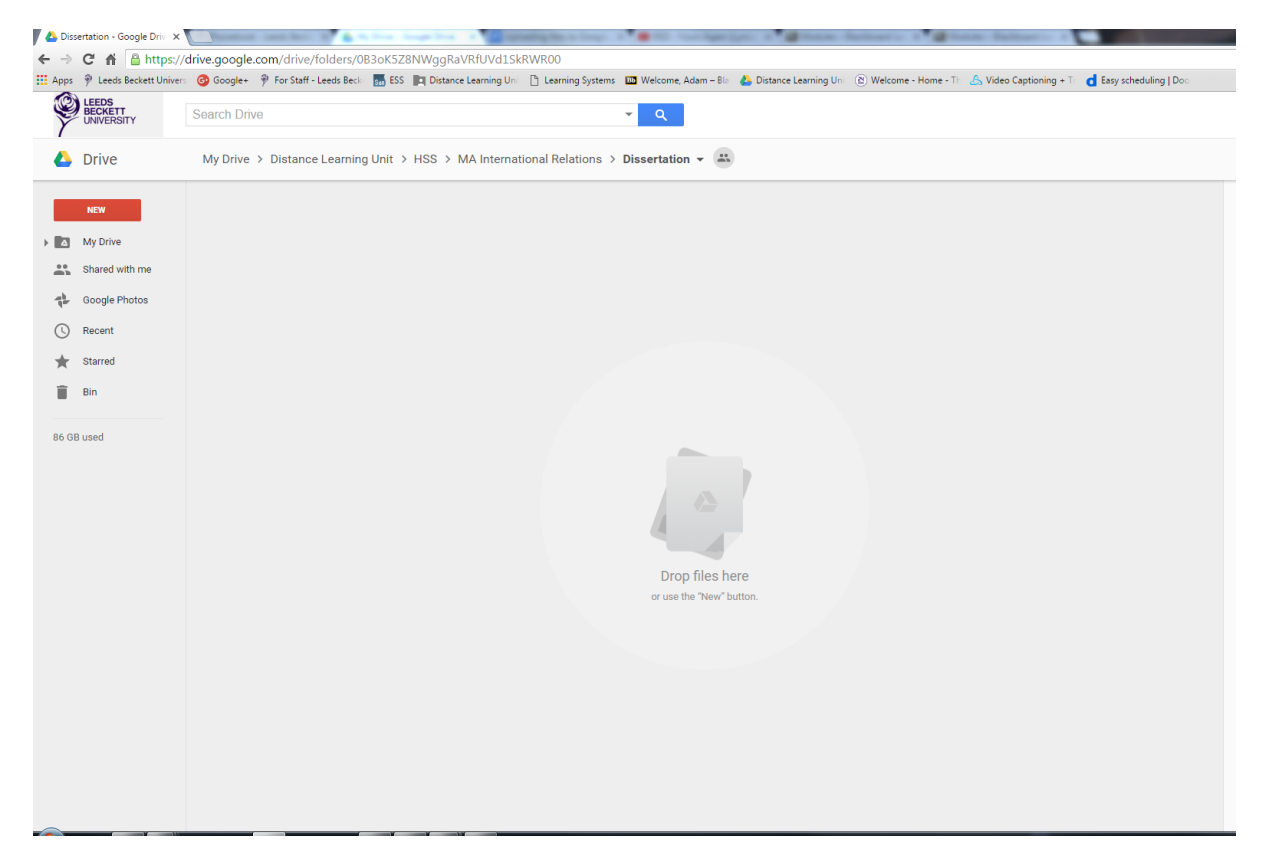

**2.** Open up your folder, left click and Highlight all the documents/files you wish to upload onto google drive.

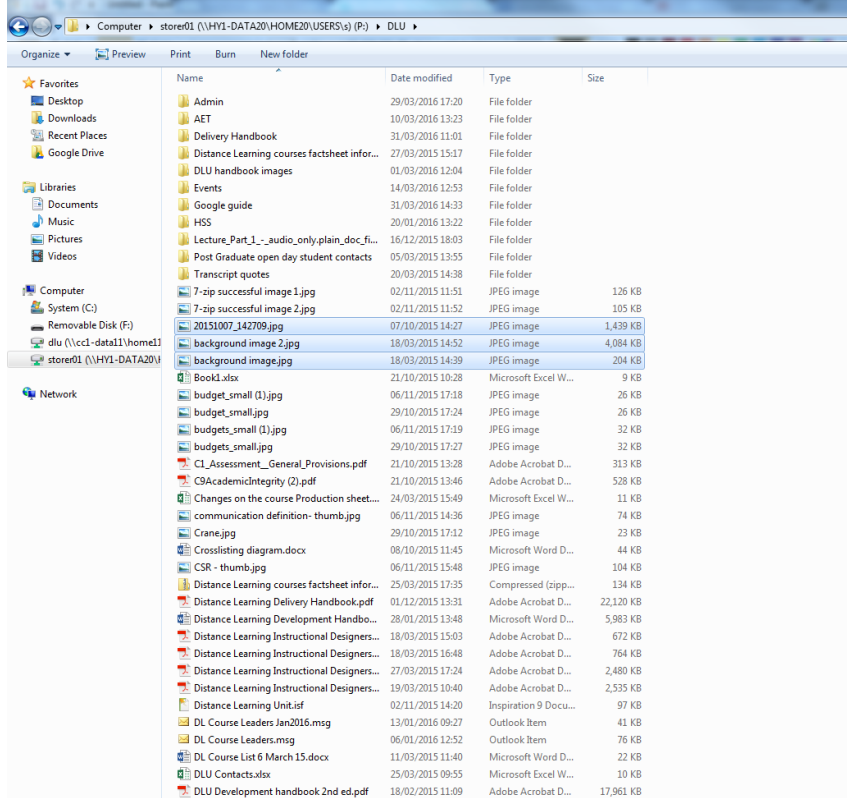

#### **3.** Drag your files/folders over and hover them onto the Drop files here

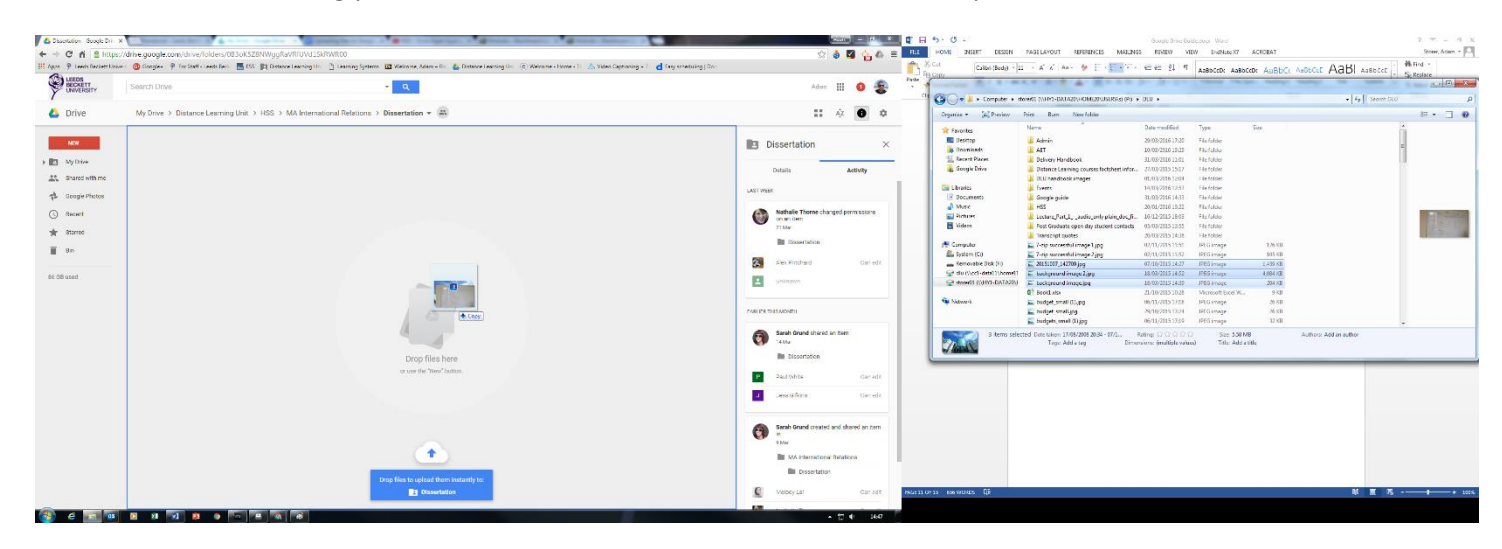

4. Release and your files should automatically save in that folder of Google Drive.

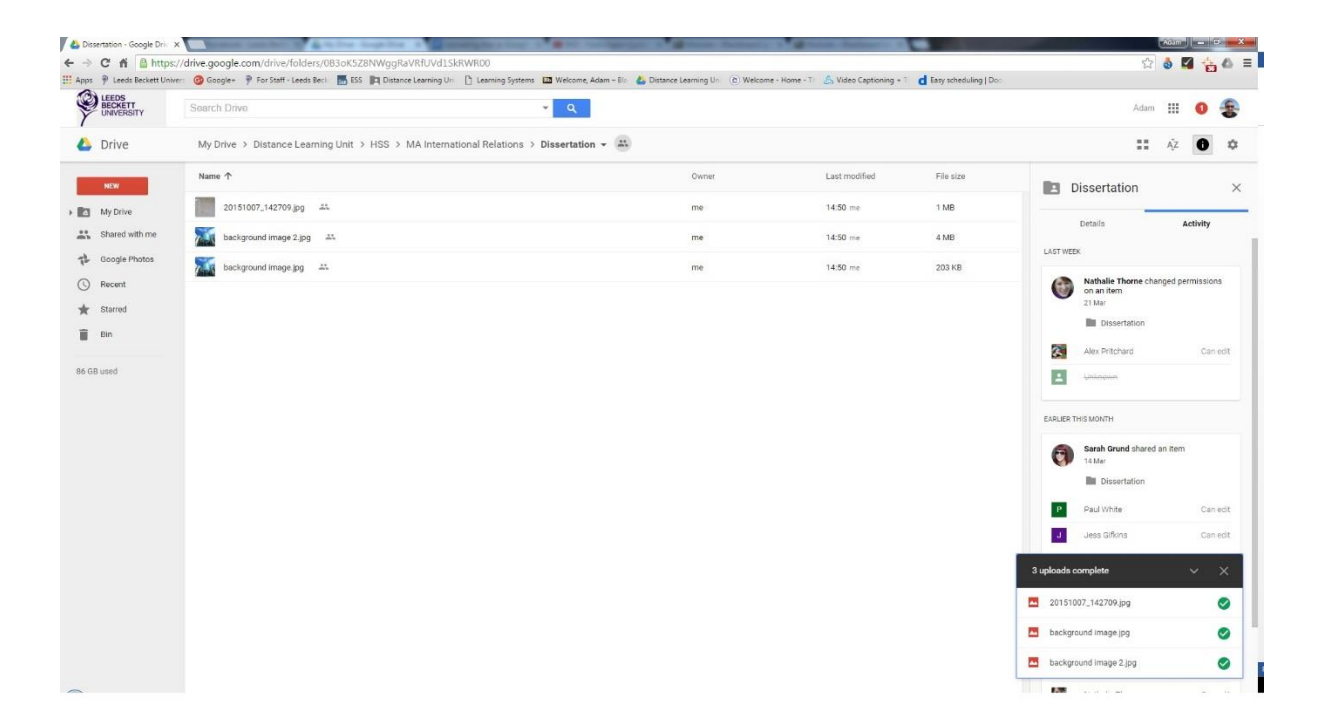

## <span id="page-17-0"></span>**How to check if your Google Drive has synchronized**

1. If you install Google drive to your Computer you will find a Google Drive Icon in the action tray at the bottom right hand corner.

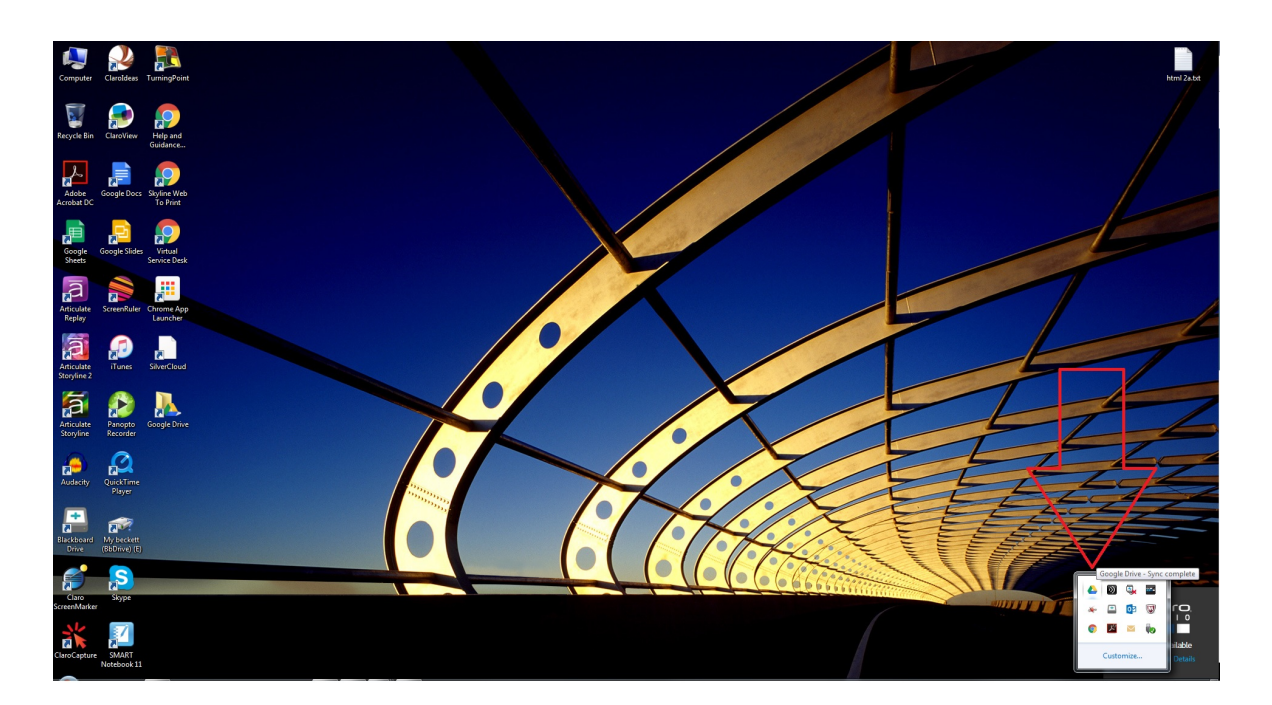

2. You need to make sure you are connected to the Internet to establish a connection to Google Drive.

What does each icon status mean.

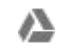

Not connected to Google drive

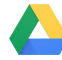

Connected to Google Drive

Fully synced after upload

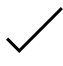

of file to Google Drive Uploading a file Still

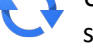

syncing to Google drive

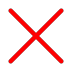

Not able to sync file to Google drive

## **How to add files to "My Drive"**

- <span id="page-18-0"></span>1. Sign into Google Drive using your staff Login
- 2. On the Left Click Shared with me.

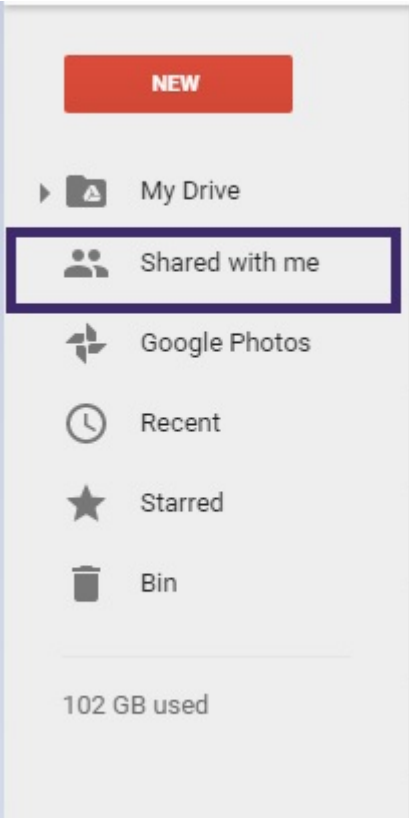

- 3. Click onto a file
- 4. Either at the top or right click and Click on Add to my Drive
- 5. The file should appear in your drive on your homepage of your Google Drive

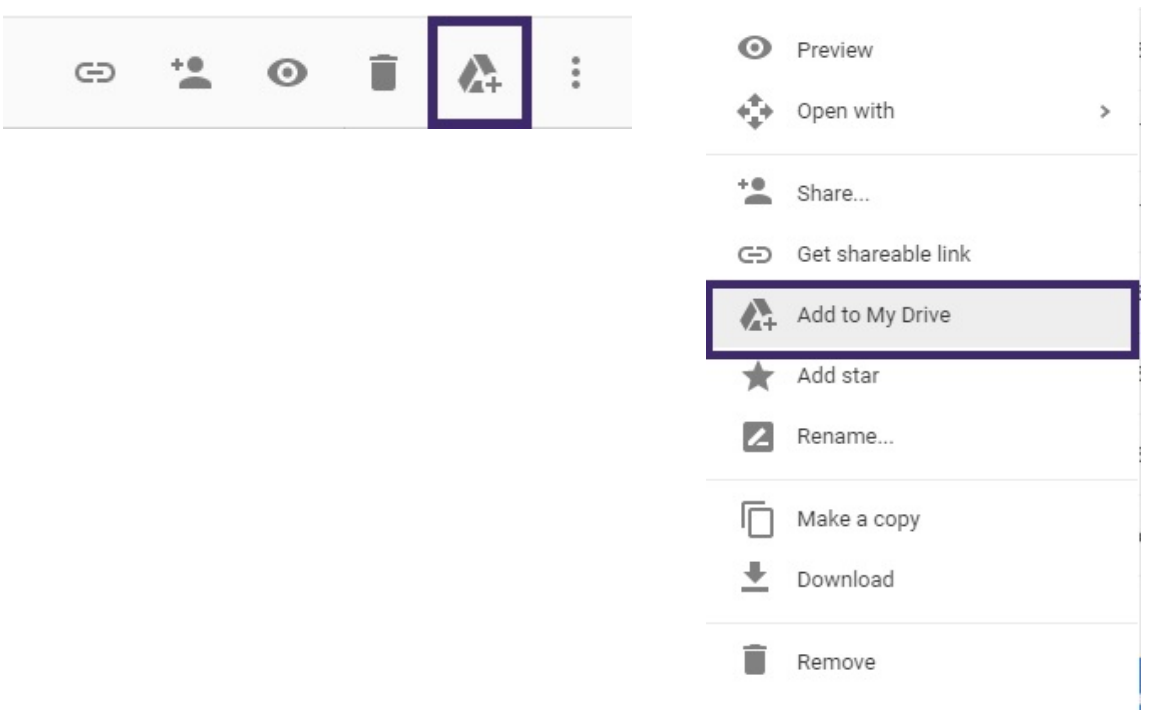

## **Download a file/Pop out**

<span id="page-19-0"></span>**1.** Login with your staff account Double click on the file you want to either download or pop out into another tab.

(Double clicking on a google format it will automatically open up in a new tab. If you are opening another format it will have a pop out screen)

 $\blacksquare$  A Montre of

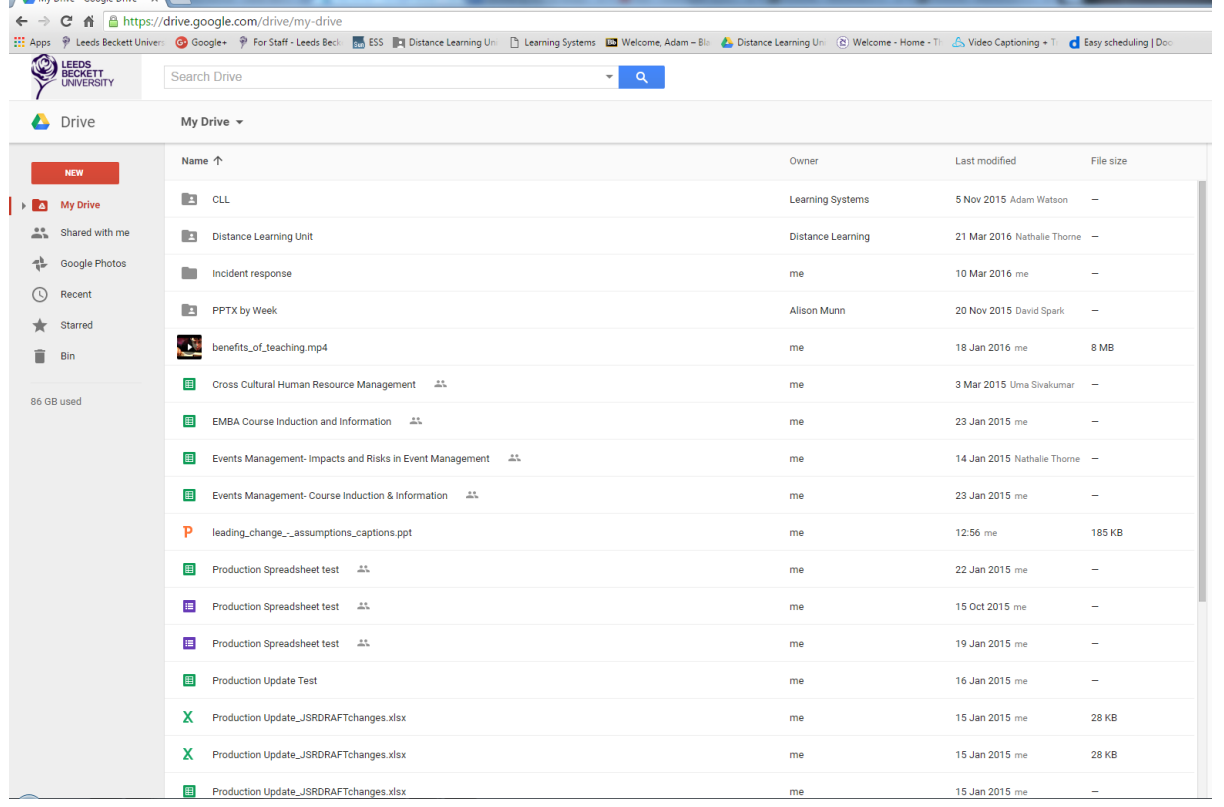

**2.** Either Click on open which opens up the file in the designated program or click on the **down arrow** download button which downloads the file and is saved in your downloads folder.

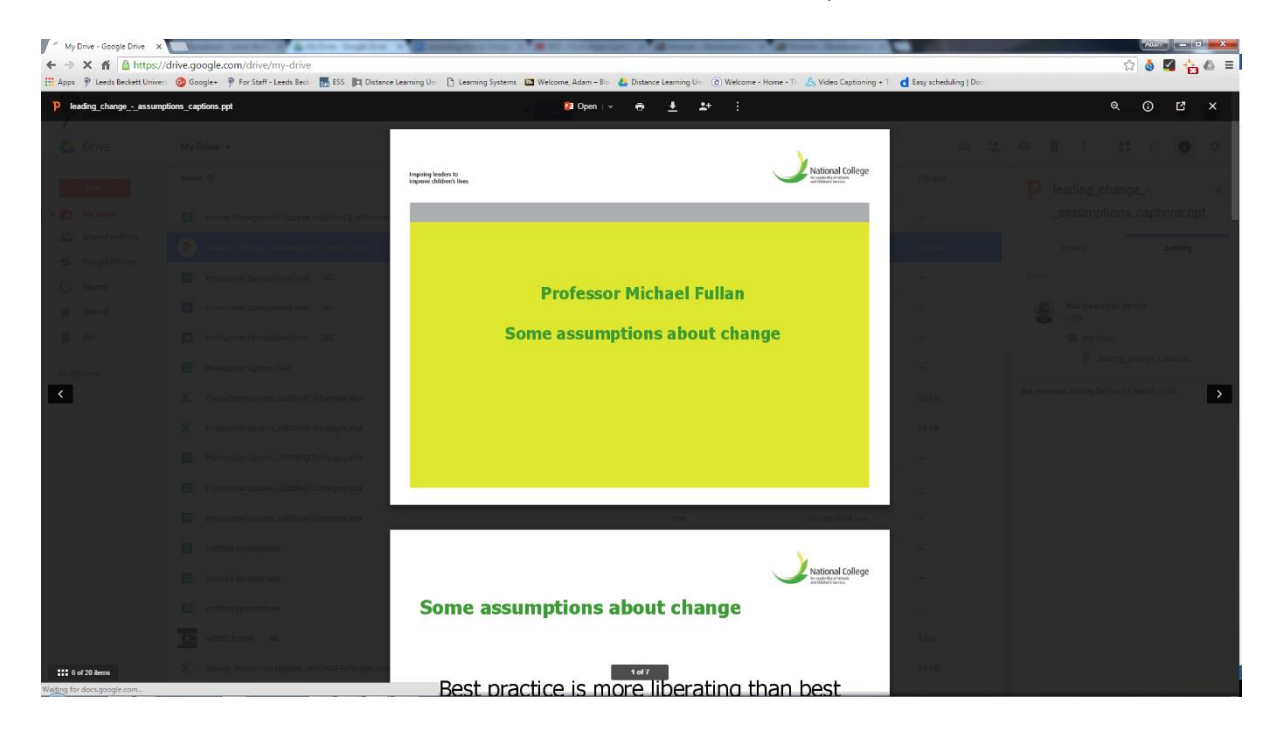

<span id="page-20-0"></span>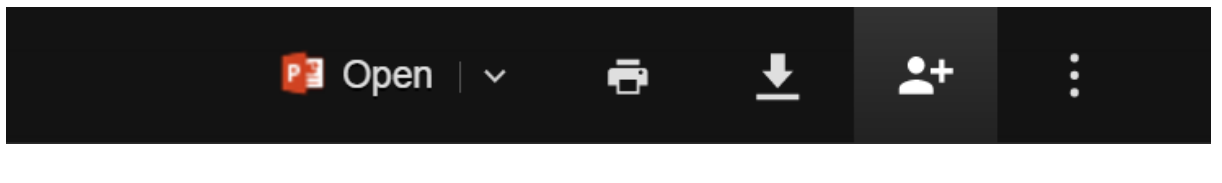

3. If you are in the folder view format and you click open a document and click on the **Pop out button to have the list of options above or if it is a google format option it will open it up in a new tab**

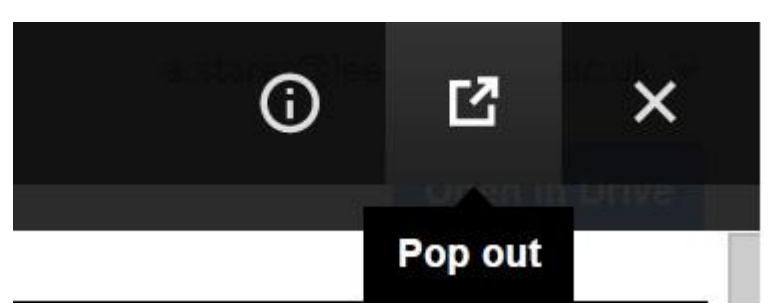

## **Creating a new Google doc/Sheets/Slides in Google Drive**

1. Firstly login with your staff account and find the folder you are looking to create a new Document in and click on **New**.

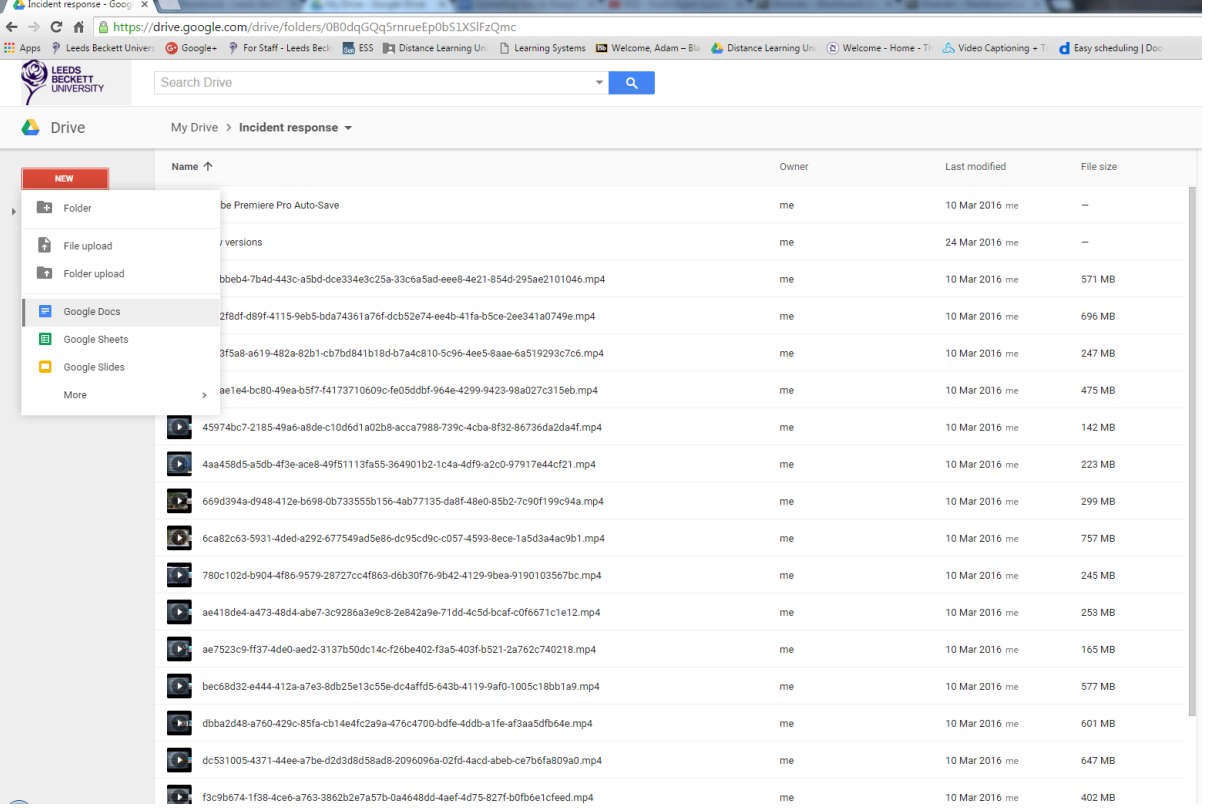

2. Click on either **Google Docs, Google Sheets** or **Google Slides** or scroll down to more for such as Google forms.

(If it is a shared folder and you are not the owner you may get a pop up box and click on ok)

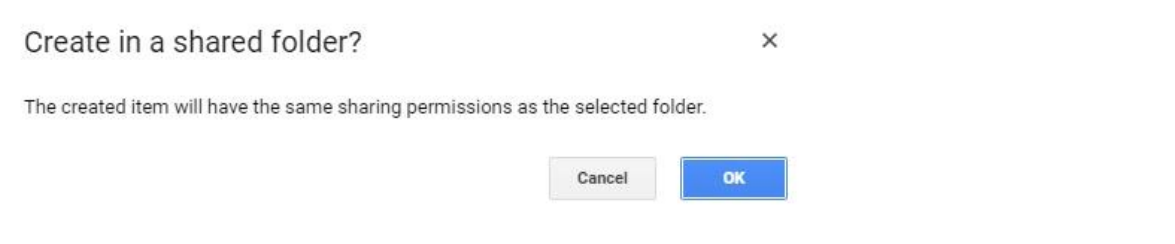

- 3. Your document should then be created as soon as you start typing or saved the document with a new name it will automatically save in Google Drive in the folder you chose. (If you have created the wrong sort of document just close it or delete the file within Google Drive)
- 4. If you wish to give the document a name click in the left hand corner where it says **untitled document** and give it a new name.

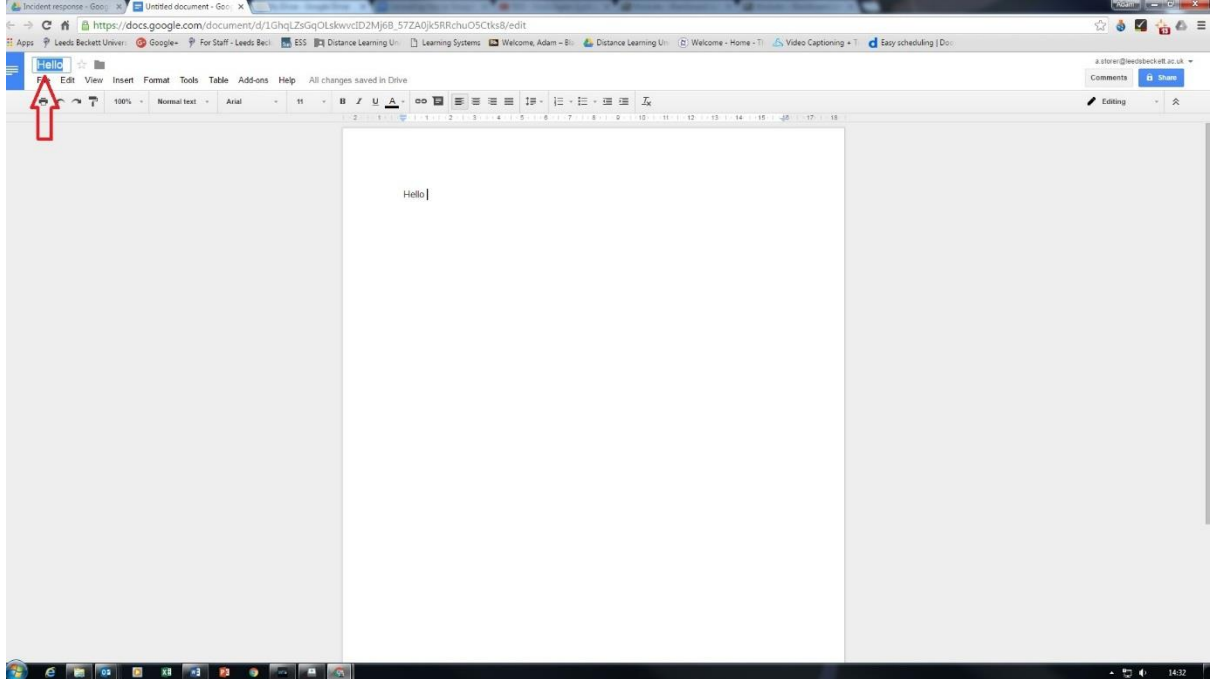

5. If you wish to share your document click in the right hand corner the **Share** button.

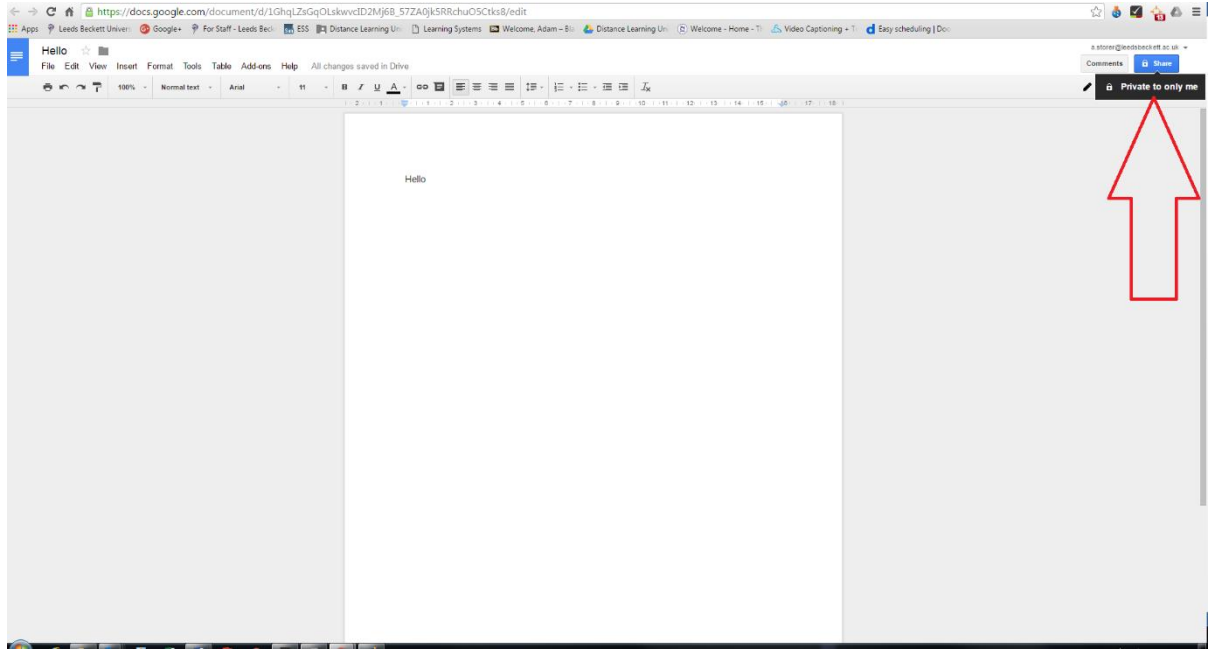

6. A pop up menu should appear. Type in people's names or email addresses and press **Send.**

(Which often they should automatically appear, ensure it says **Leeds Beckett** in their email address).

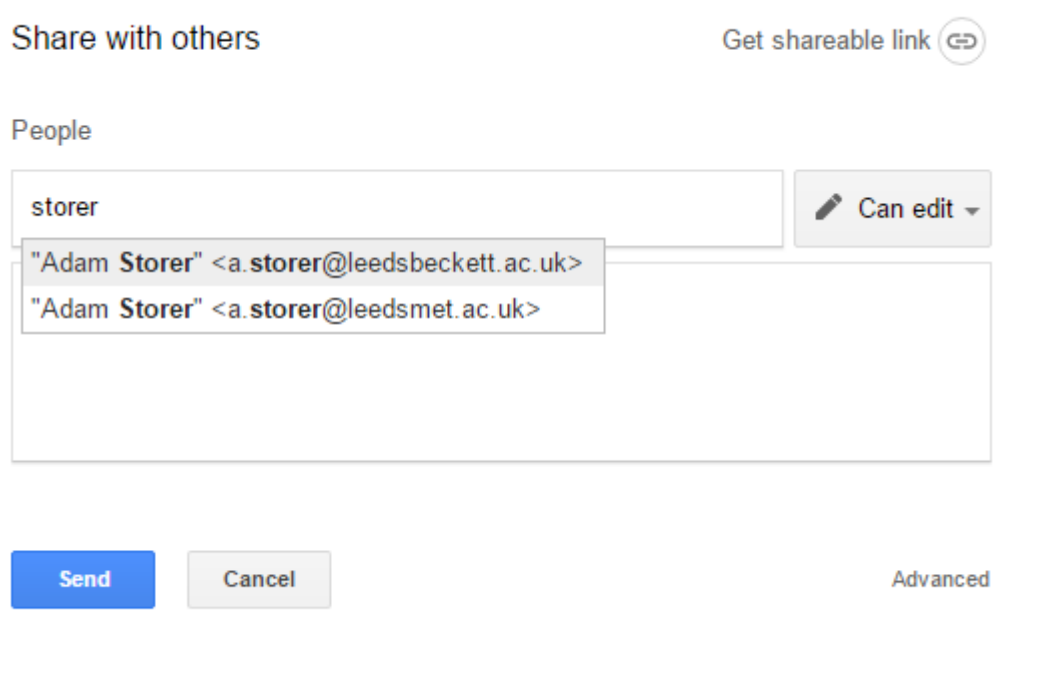

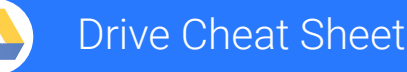

drive.google.com

#### **Keep all your work in one secure place with online file storage.**

<span id="page-23-0"></span> After you store your files in Google Drive, you can share them with others and access them on any computer, smartphone, or tablet. When you change or delete a file stored in one of these locations, Drive makes the same change everywhere else so you don't have to.

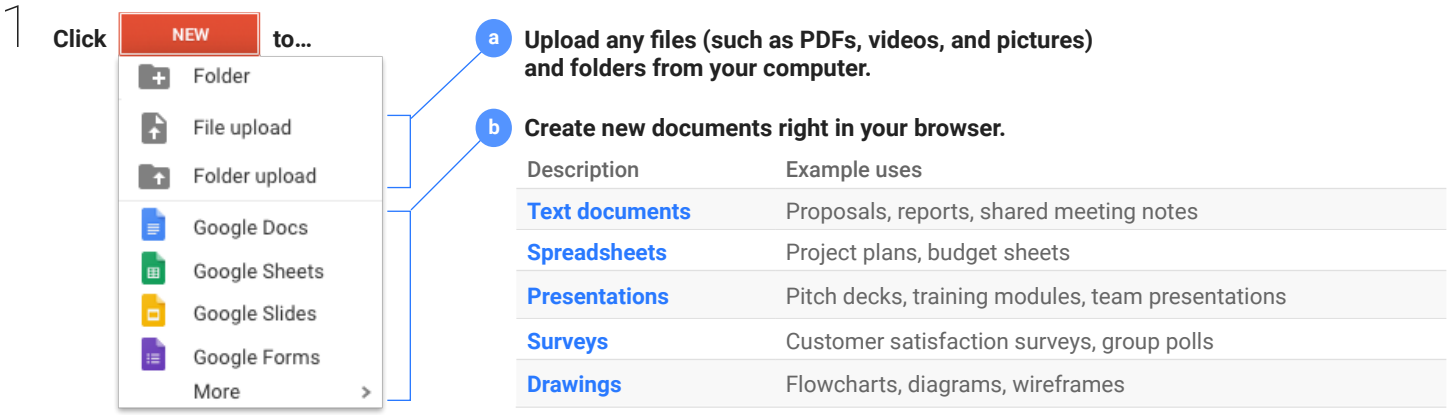

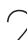

### 2 **Work with files you've stored in Drive.**

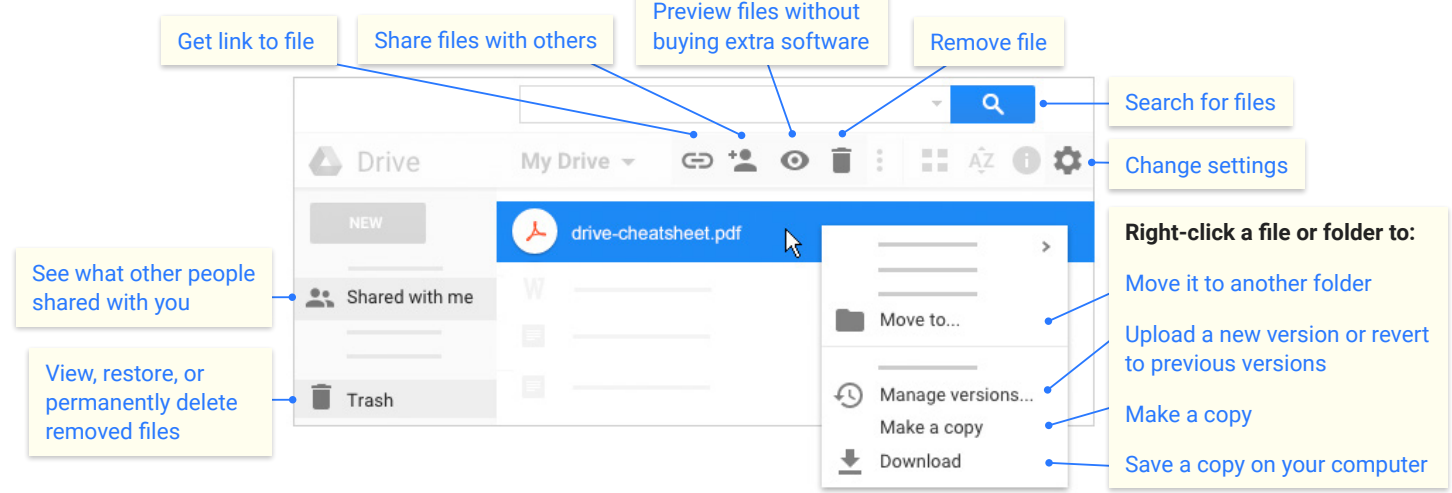

 $\beta$  **Click**  $\bullet$  to share your files and folders, then choose what collaborators can do. They'll also receive an email notification.

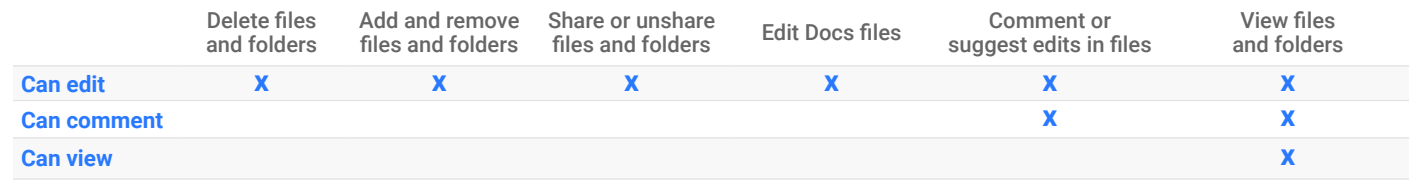

#### 4 **Access your files from any device.**

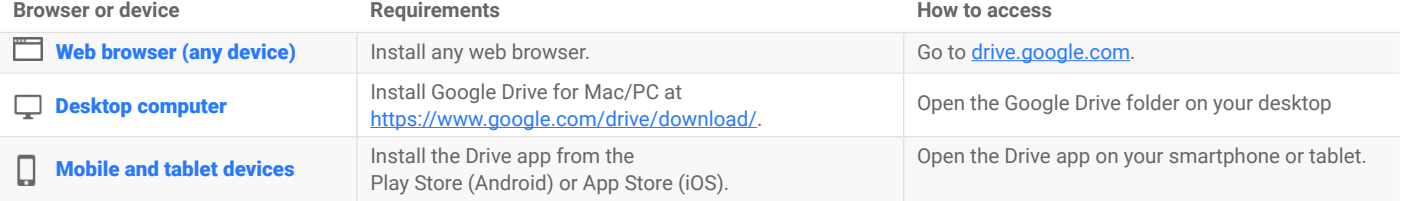

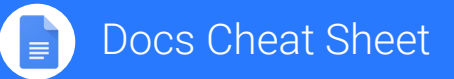

doc[s.google.com](http://docs.google.com)

#### <span id="page-24-0"></span>**Create and simultaneously edit text documents with your team, right in your browser.**

Write reports, create joint project proposals, keep track of meeting notes, and much more. All changes are saved automatically!

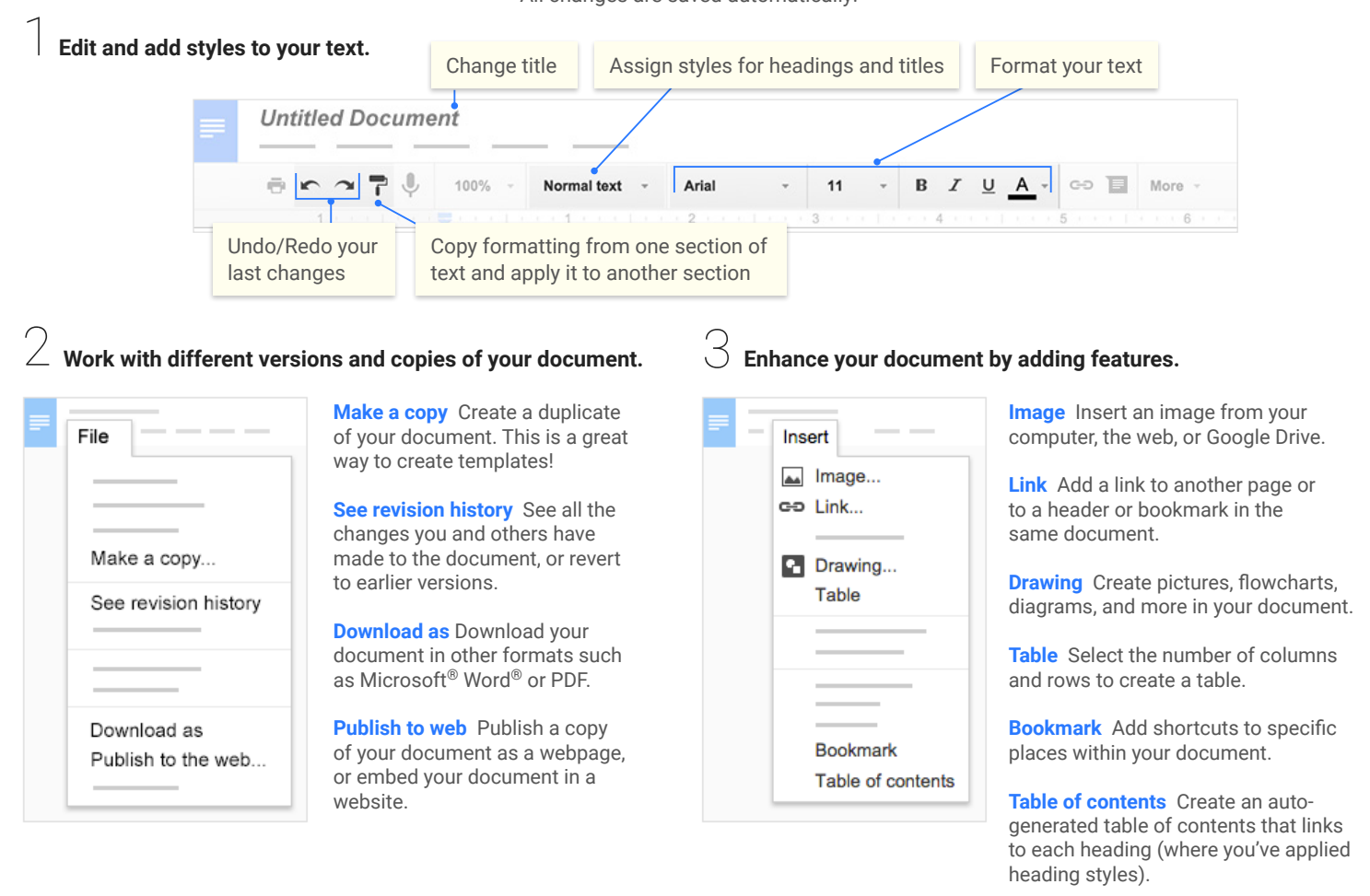

4 **Click to share your document, then choose what collaborators can do. They'll also receive an email notification. Share or unshare Edit content directly Suggest edits Add comments Can edit x x x x Can comment x x Can view** 5 **Collaborate with your team in real-time.** View comment history Chat with other people **Comments a** Share Share with your team viewing the document ⇔ ≣ More Editing 会 Make changes directly **Editing** Insert comments in the document Edit document directly **Suggesting** ම Propose edits to the document. Edits become suggestions Your suggestions won't change Viewing  $\odot$ the original text until the document Read or print final document

owner approves them.

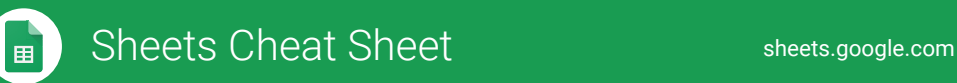

#### <span id="page-25-0"></span>**Create and simultaneously edit spreadsheets with your team, right in your browser.**

Analyze data with charts and filters, handle task lists, create project plans, and much more. All changes are saved automatically!

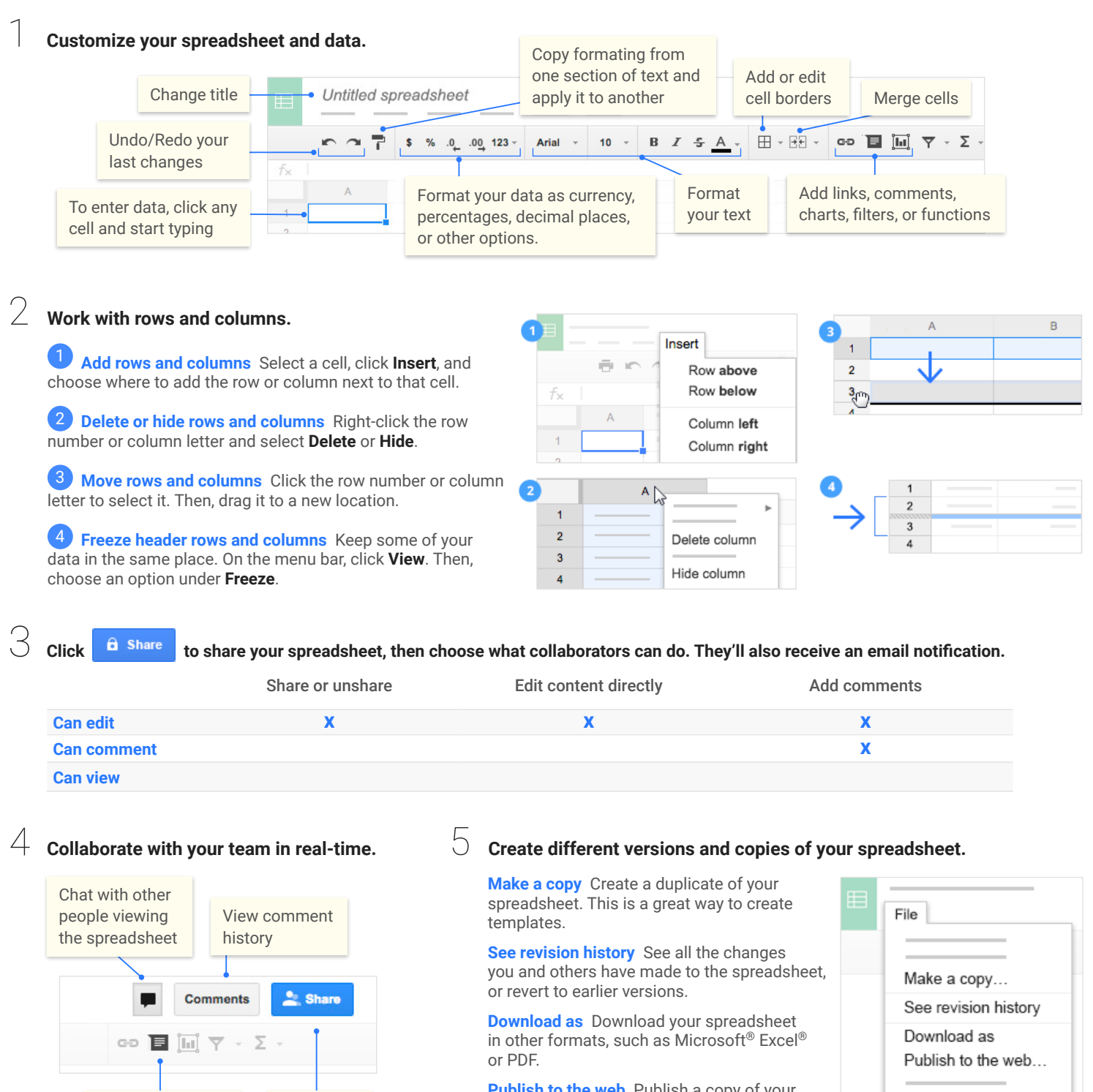

**Publish to the web** Publish a copy of your spreadsheet as a webpage, or embed your spreadsheet in a website.

**Email as attachment** Email a copy of your spreadsheet.

Share with your team

Insert comments

Email as attachment...

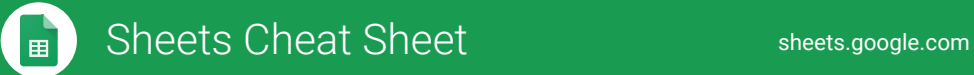

# Work with functions

Your most important Excel functions exist in Sheets, too!

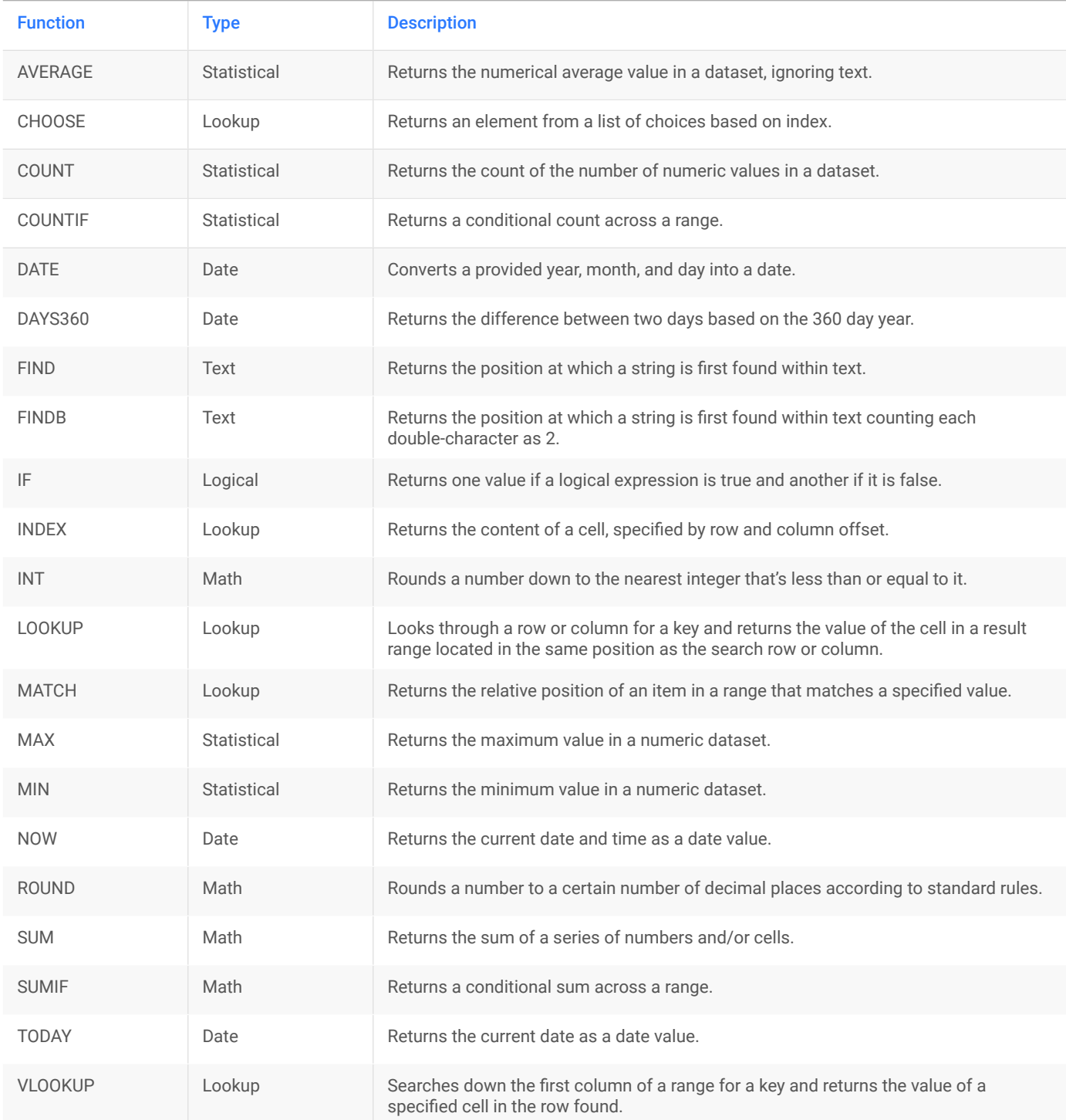

#### <span id="page-27-0"></span>**Create and simultaneously edit presentations with your team, right in your browser.**

 Collaborate on professional pitch decks, project presentations, training modules, and much more. All changes are saved automatically!

#### 1 **Add and edit content in your slides.**

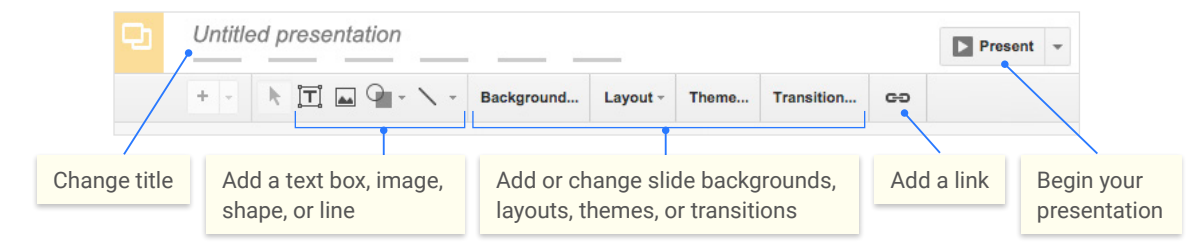

#### 2 **Add and organize slides.**

**New slide** Click  $\div$  in the toolbar. Click  $\div$  to choose a layout for the new slide.

Move slide Drag the slide to a different position in the presentation. To move several slides at once, **Ctrl+click** multiple slides before dragging them.

3 **Duplicate slide** Right-click the slide in the sidebar and select **Duplicate slide**.

4 **Delete slide** Right-click the slide and select **Delete slide**.

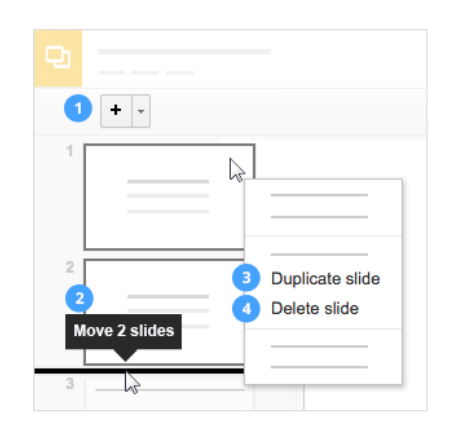

#### 3 **Work with different copies and versions of your presentation. Make a copy** Create a duplicate of your presentation. This is a great way to create templates!

**Import slides** Add slides from another presentation to your current slide deck.

**See revision history** See all the changes you and others have made to the presentation, or revert to earlier versions.

**Download as** Download your presentation in other formats such as Microsoft® PowerPoint® or PDF.

**Publish to the web** Publish a copy of your presentation as a webpage, or embed your presentation in a website.

**Email as attachment** Email a copy of your presentation.

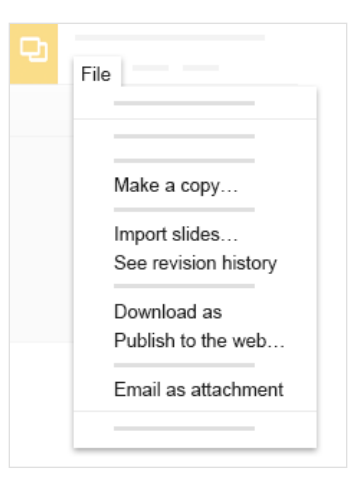

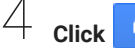

4 **Click to share your presentation, then choose what collaborators can do. They'll also receive an email notification.**

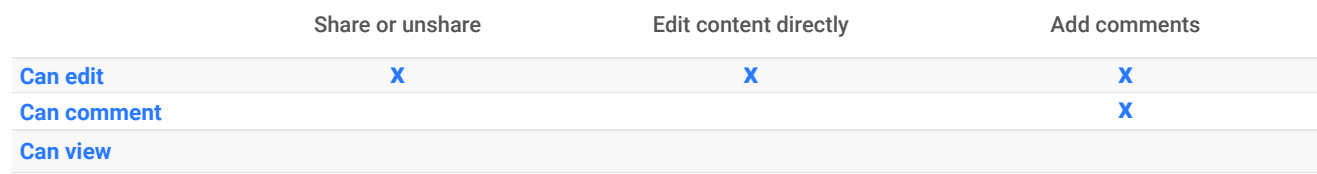

## <span id="page-28-0"></span>**Notes**

# L**EEDS<br>BECKETT<br>UNIVERSITY**

Bill Maria

E

n,

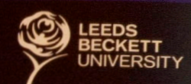

# **City Campus<br>Rose Bowl**

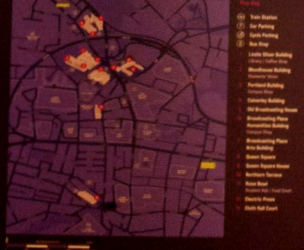